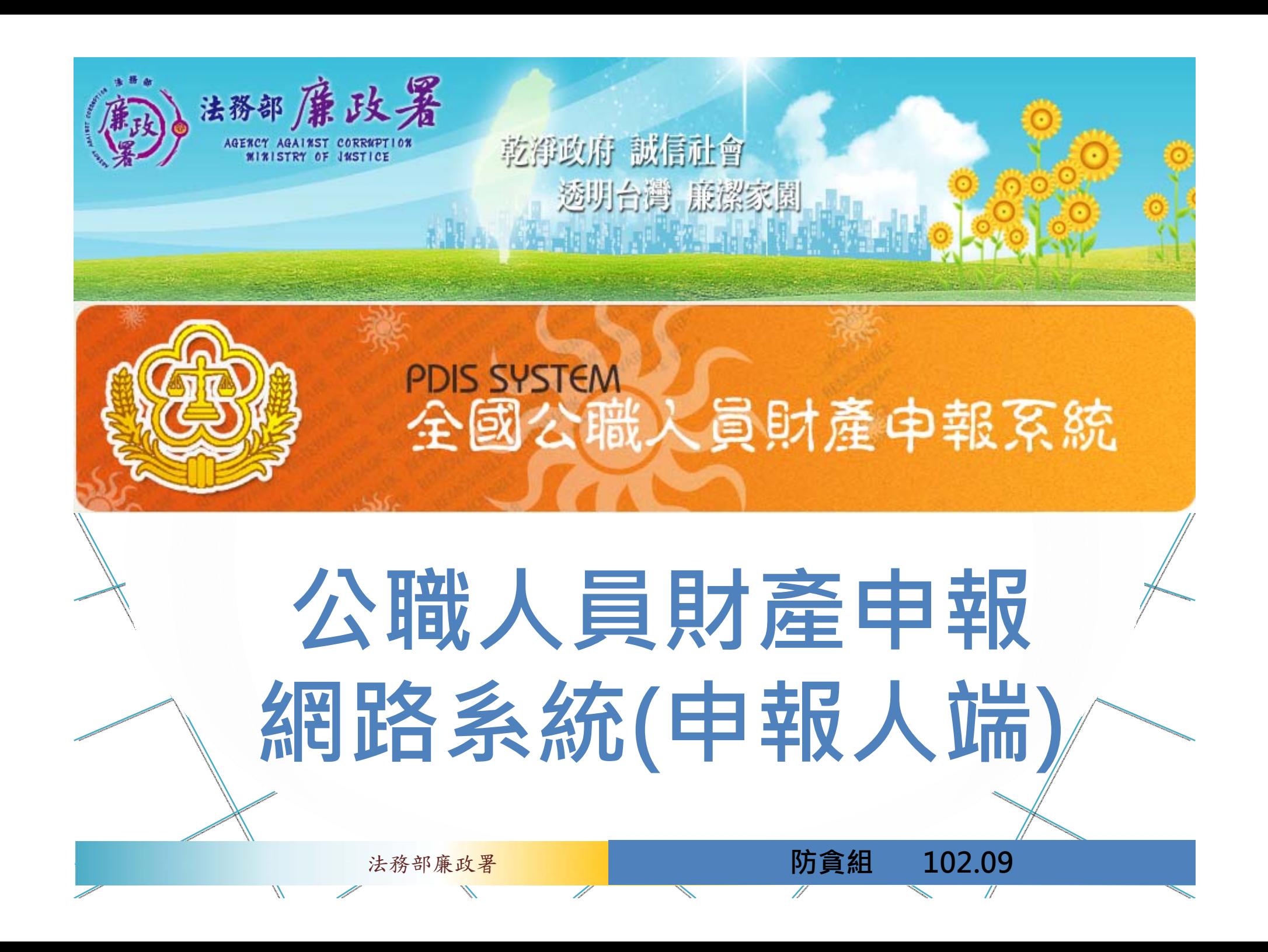

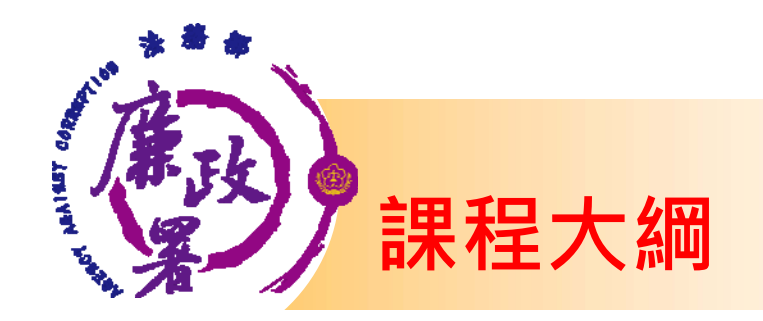

# **前置作業-使用環境設定 申報資料登打作業 上傳、列印申報資料及申報結果查詢**

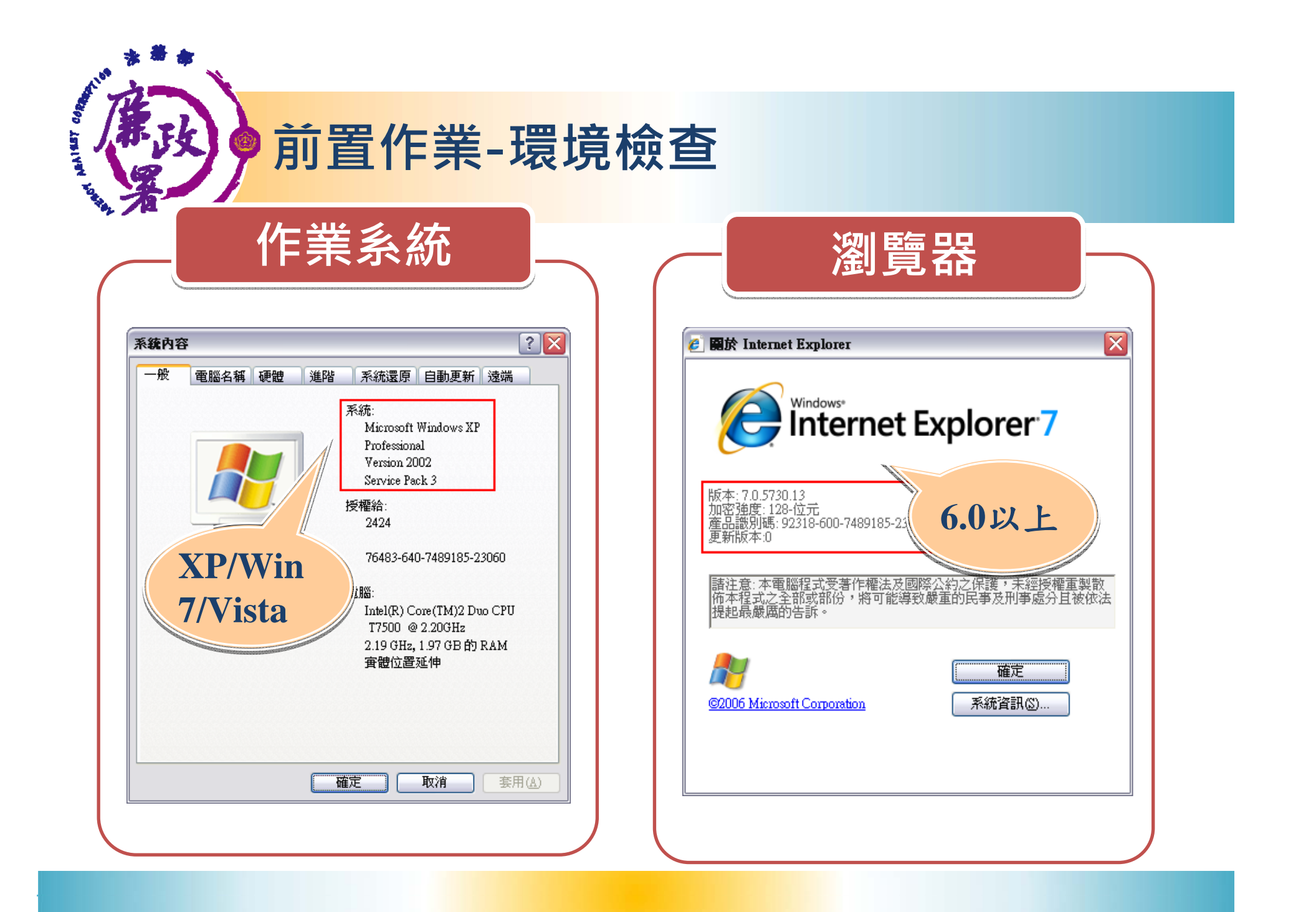

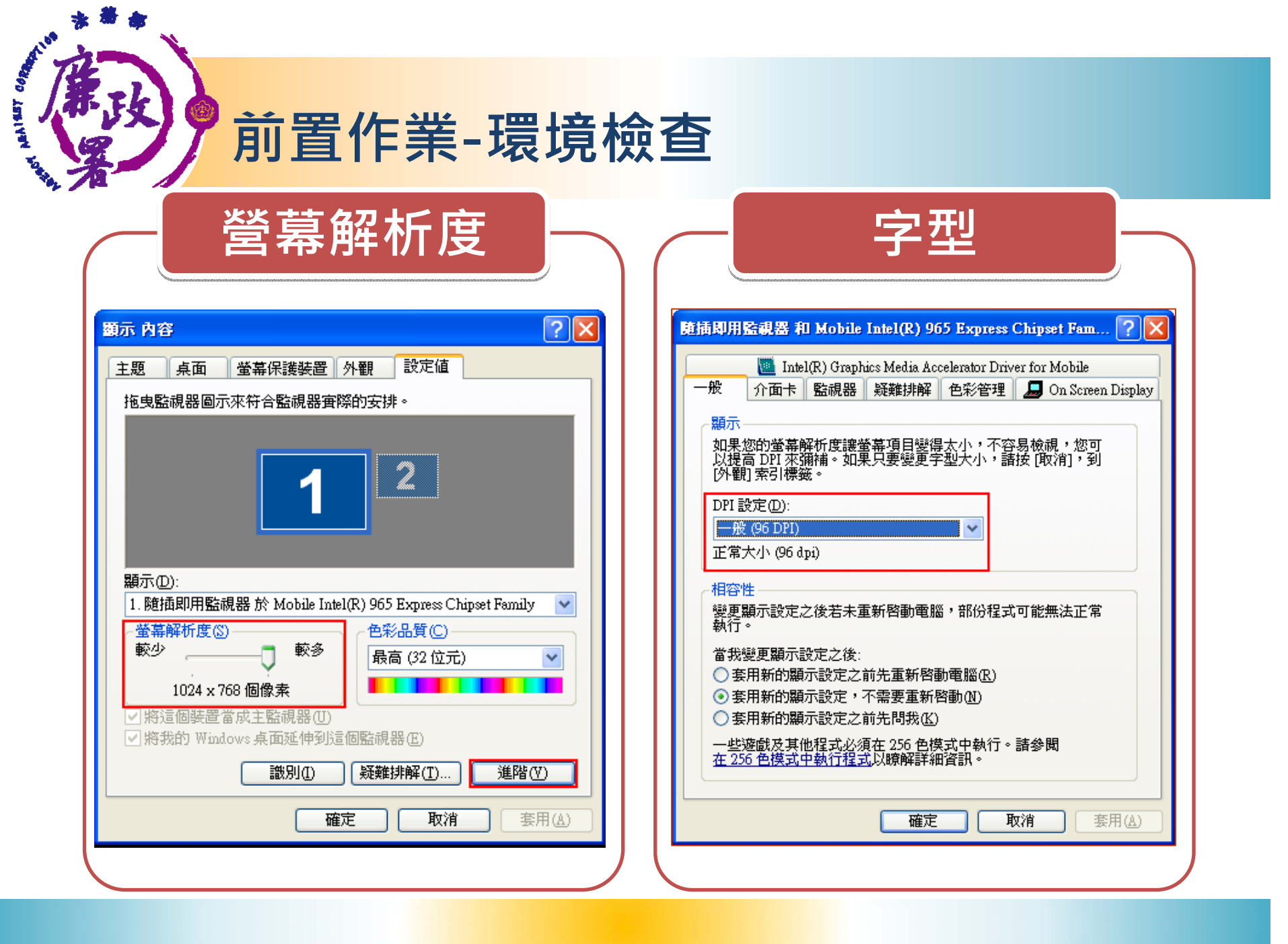

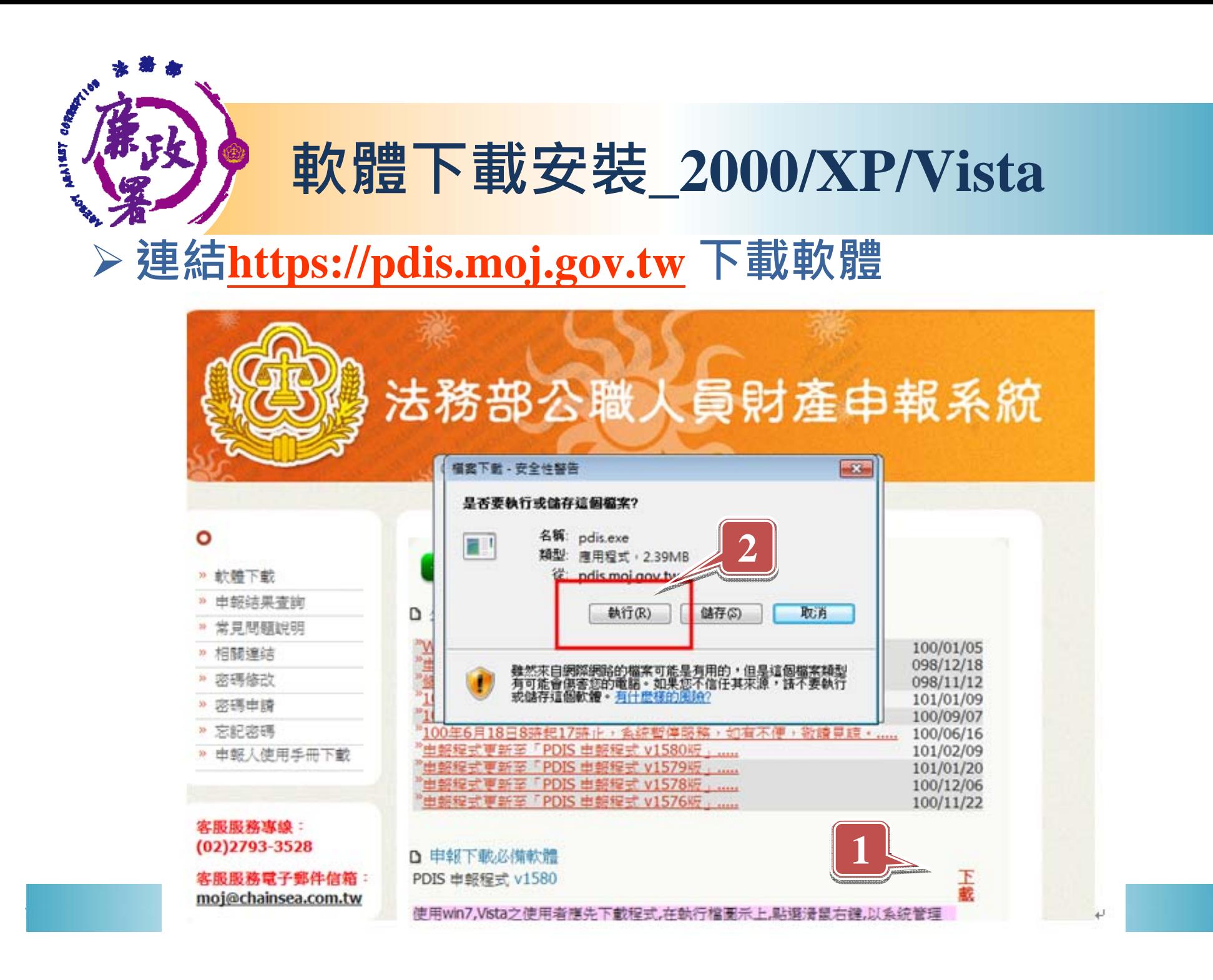

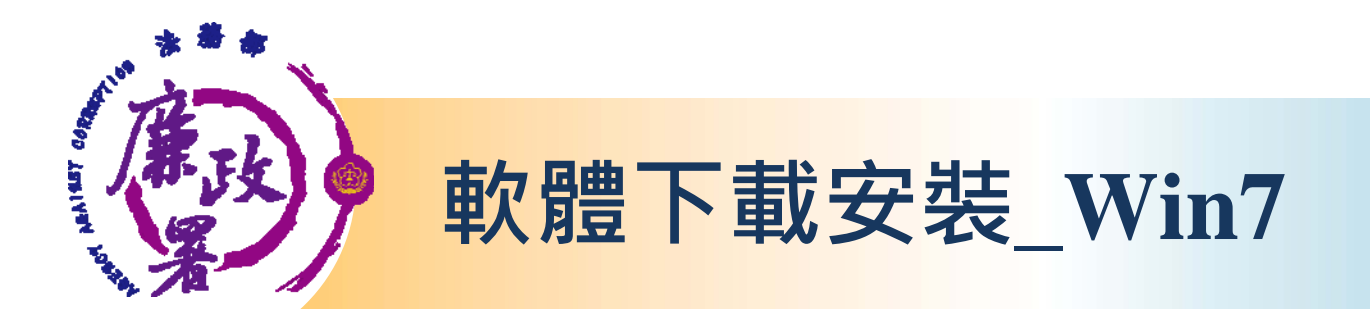

## **需以系統管理員的身分執行程式**

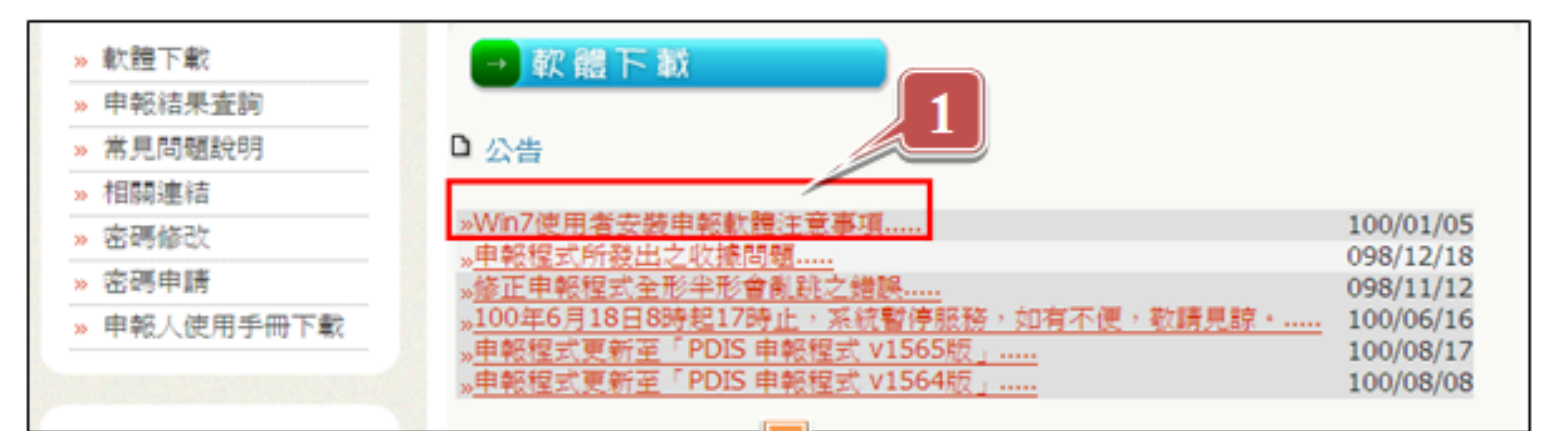

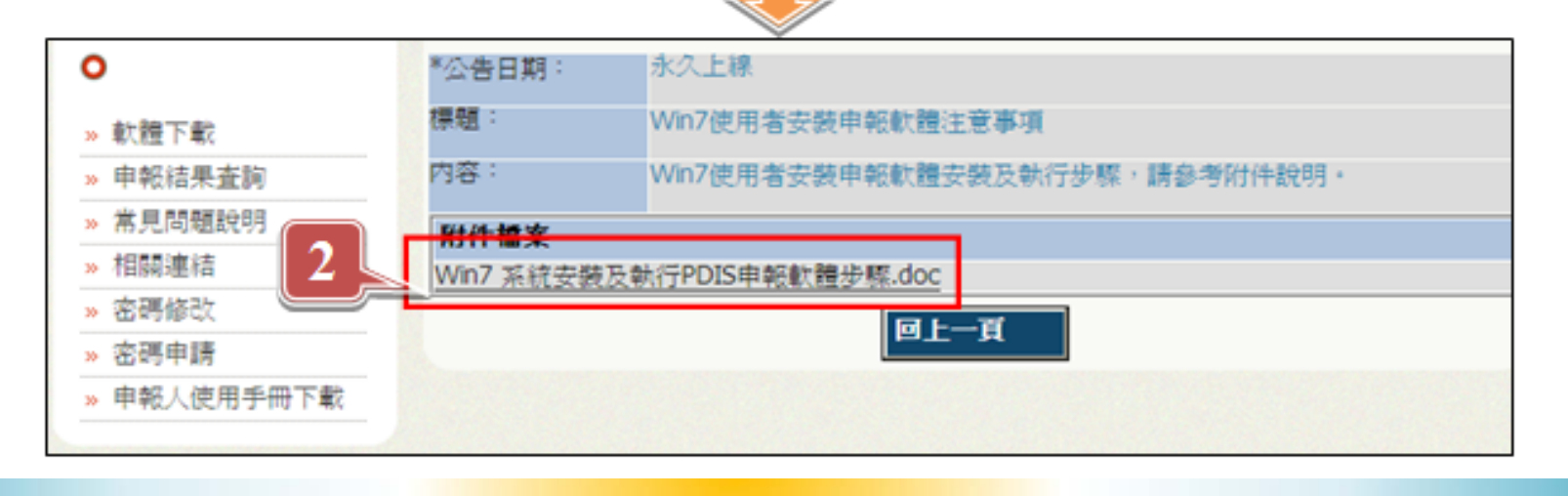

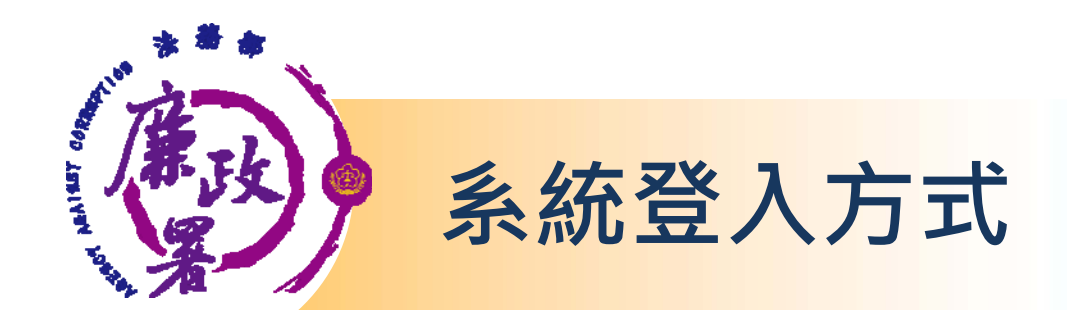

### **1.自然人憑證登入**

- **(1) 憑證需在有效期限內**
- **(2) 請準備IC卡讀卡機。第一次使用時請確認已**

**安裝讀卡機驅動程式。**

**(3) 受理申報單位須在後台A101功能建立申報人基本資 料。**

### **2.帳號密碼登入 (1)連結https://pdis.moj.gov.tw 申請密碼 (2)受理申報單位須在後台A101功能建立申報人基本資 料。**

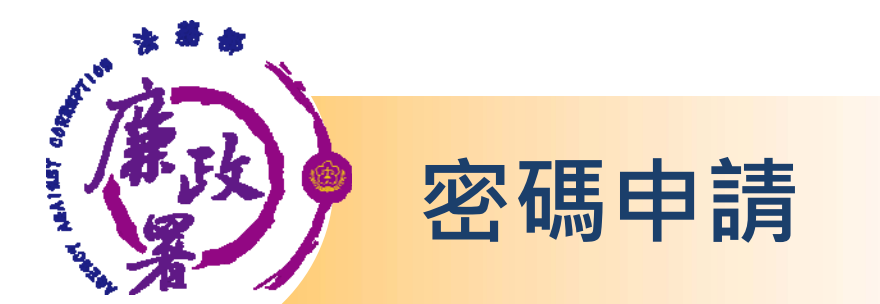

### **點選「密碼申請」,輸入身分證統一編號、出生年月日及 驗證碼後,按「送出」。**

**系統將自動發送密碼函至電子郵件信箱。**

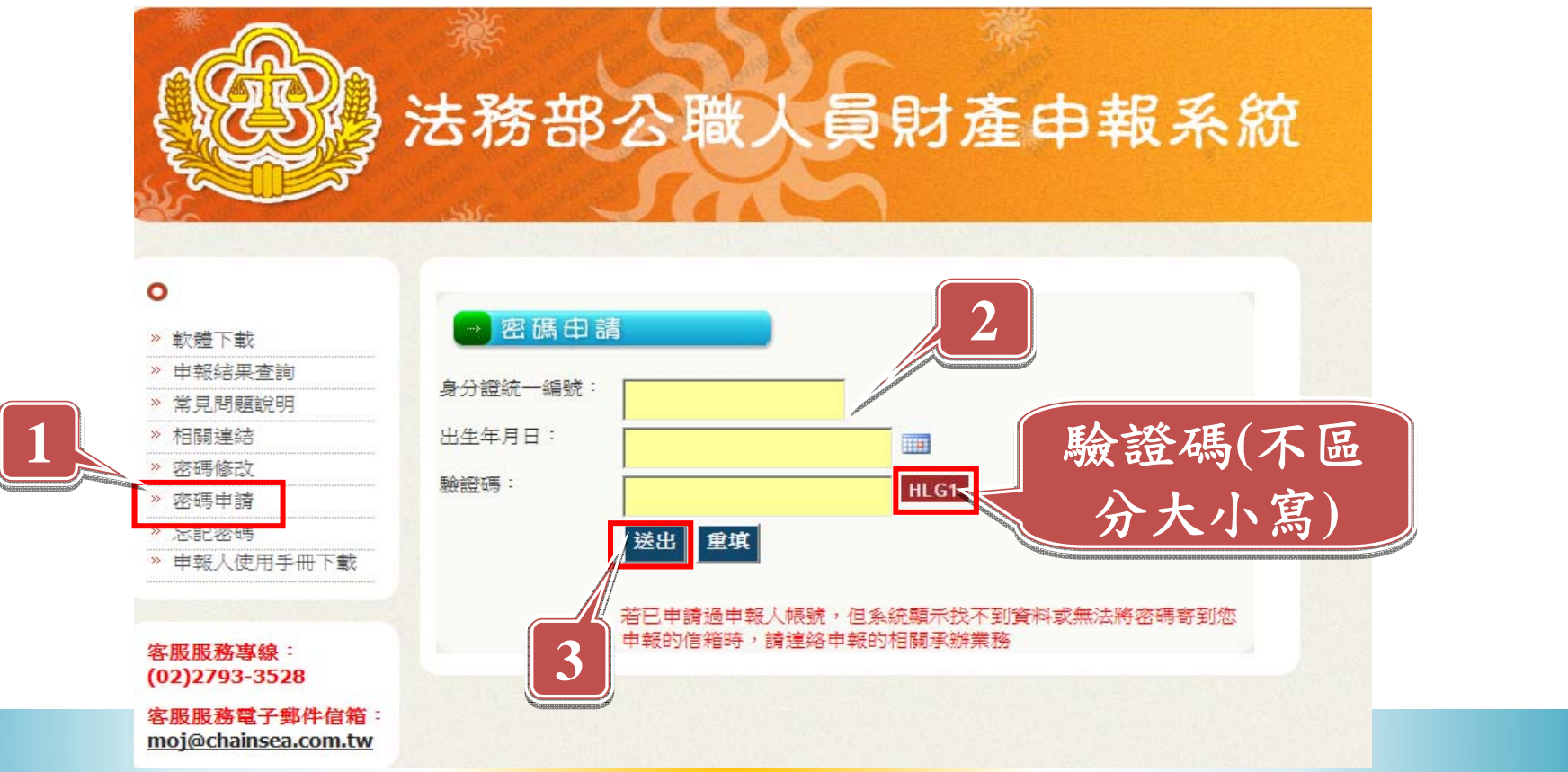

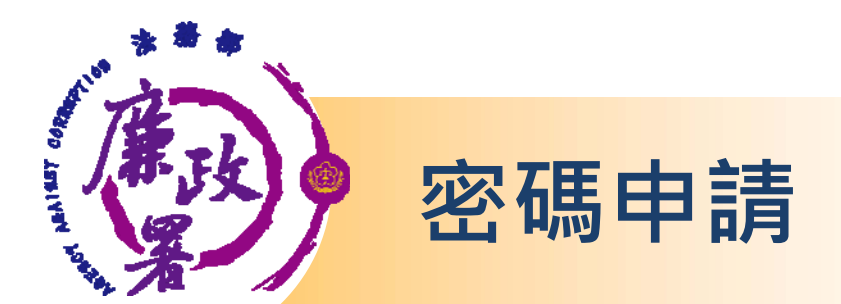

## **Q1網頁訊息出現「已申請過密碼」,至「密碼修 改」功能但已忘記舊密碼應如何處理?**

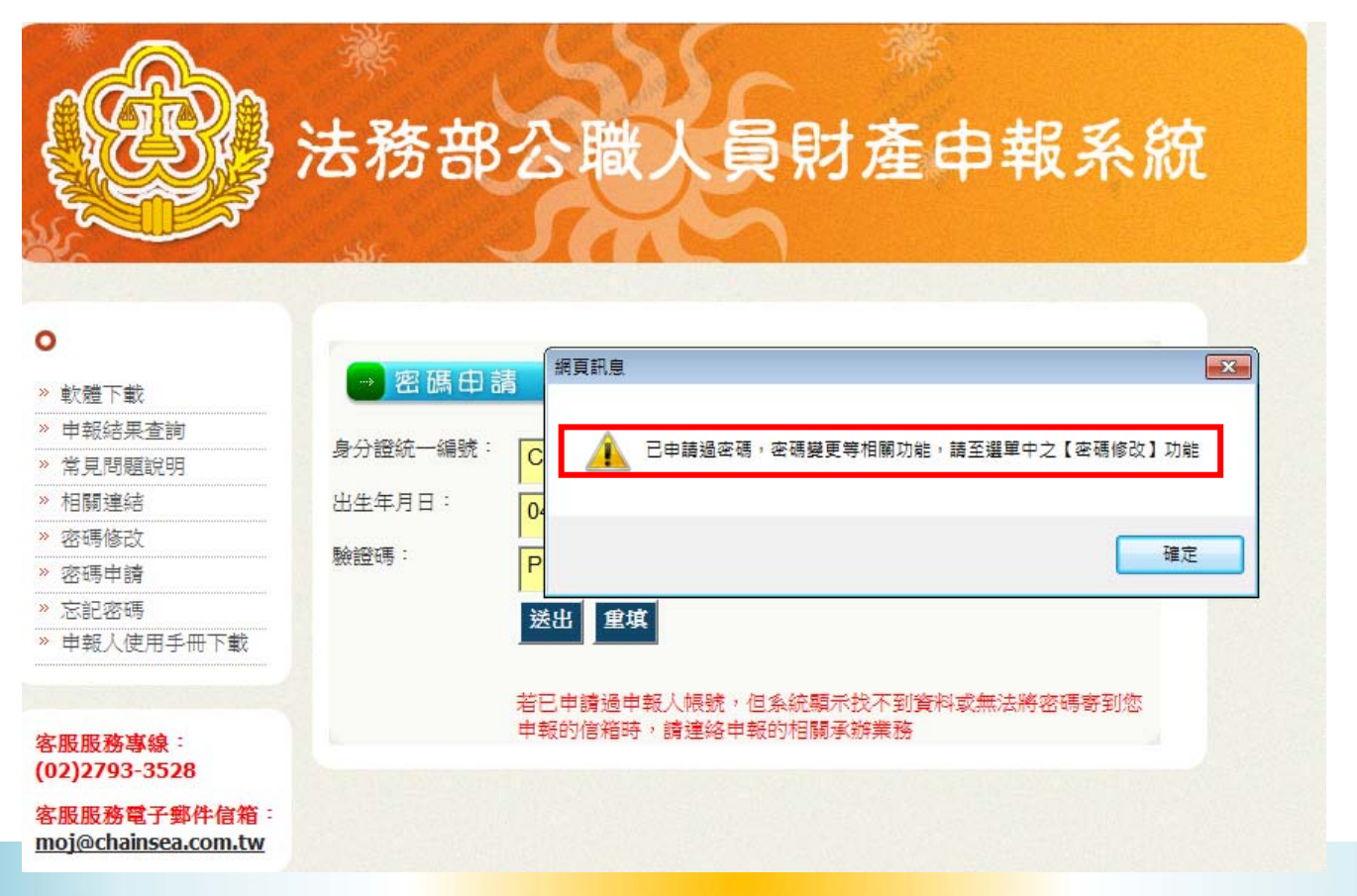

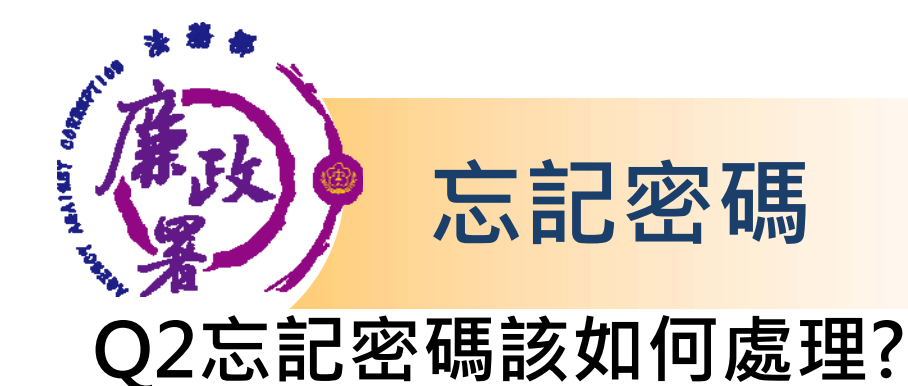

### ☆ 點選「忘記密碼」,輸入身分證統一編號、出生年月日及驗證碼 **後,按「送出」。(系統自動將密碼寄到申請時的電子郵件信箱)** ☆ 送出後, 會再次確認E-mail! 若有誤可自行「修改email」, 毋 **須再洽後台管理者修改。**

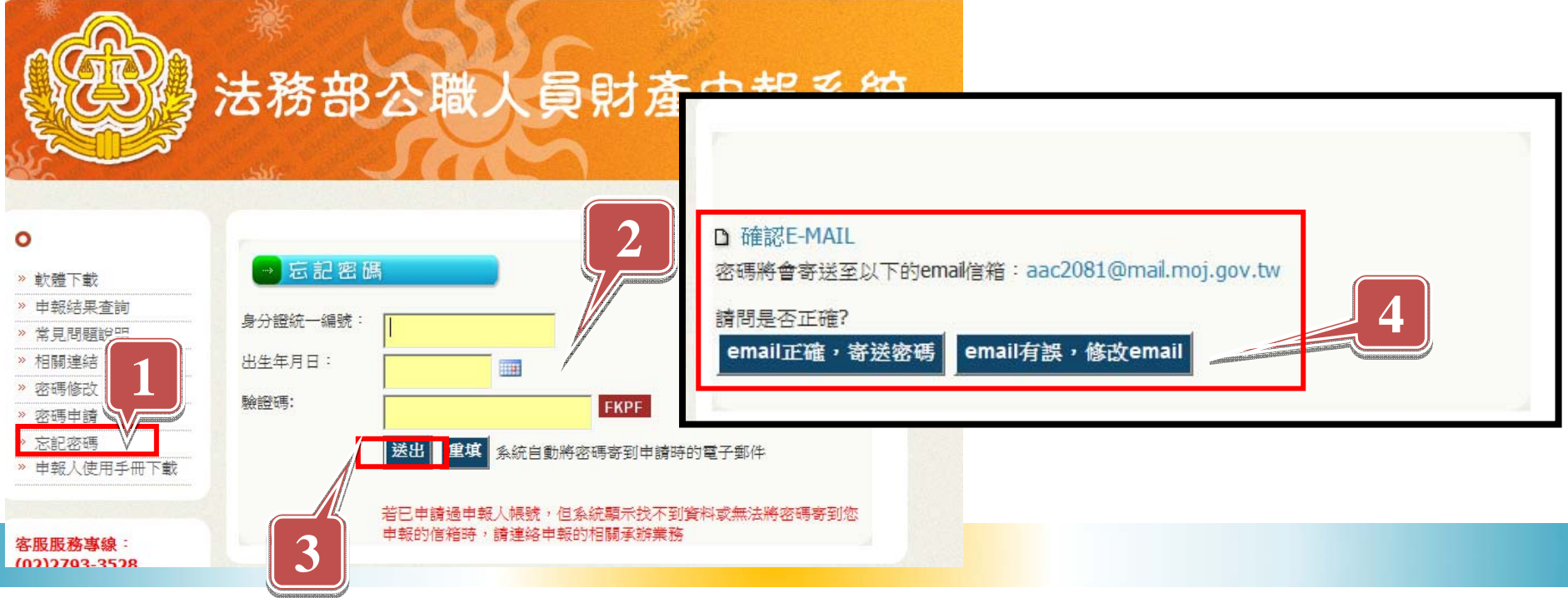

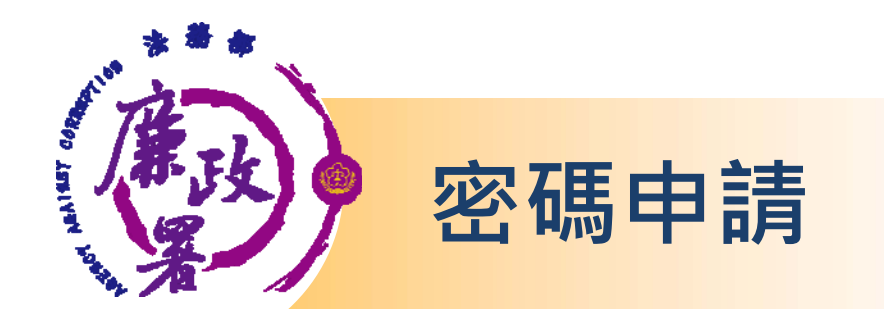

## **Q1.申請密碼時系統出現「查無此人」?** ☼**該帳號不存在,請洽受理申報單位確認是否已於 「後台管理系統」新增申報人基本資料。**

**Q2.遲未收到密碼通知信?** ☼**檢查郵件信箱是否有阻擋外部信箱或檢查廣告信 件匣。**

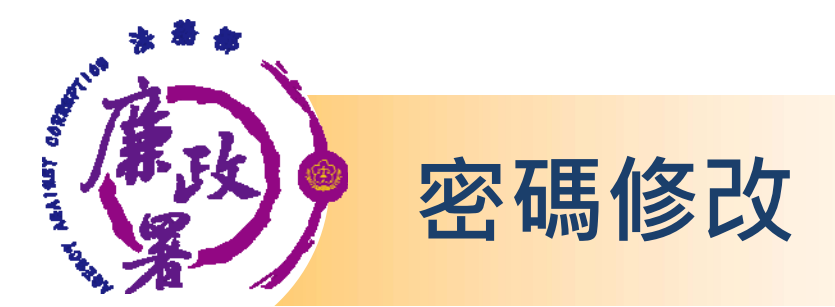

### **收到系統發送之密碼函後,可至「密碼修改」,更改密碼。 點選「密碼修改」,輸入身分證統一編號、舊密碼、新密碼 (自訂)及驗證碼後,按「送出」。**

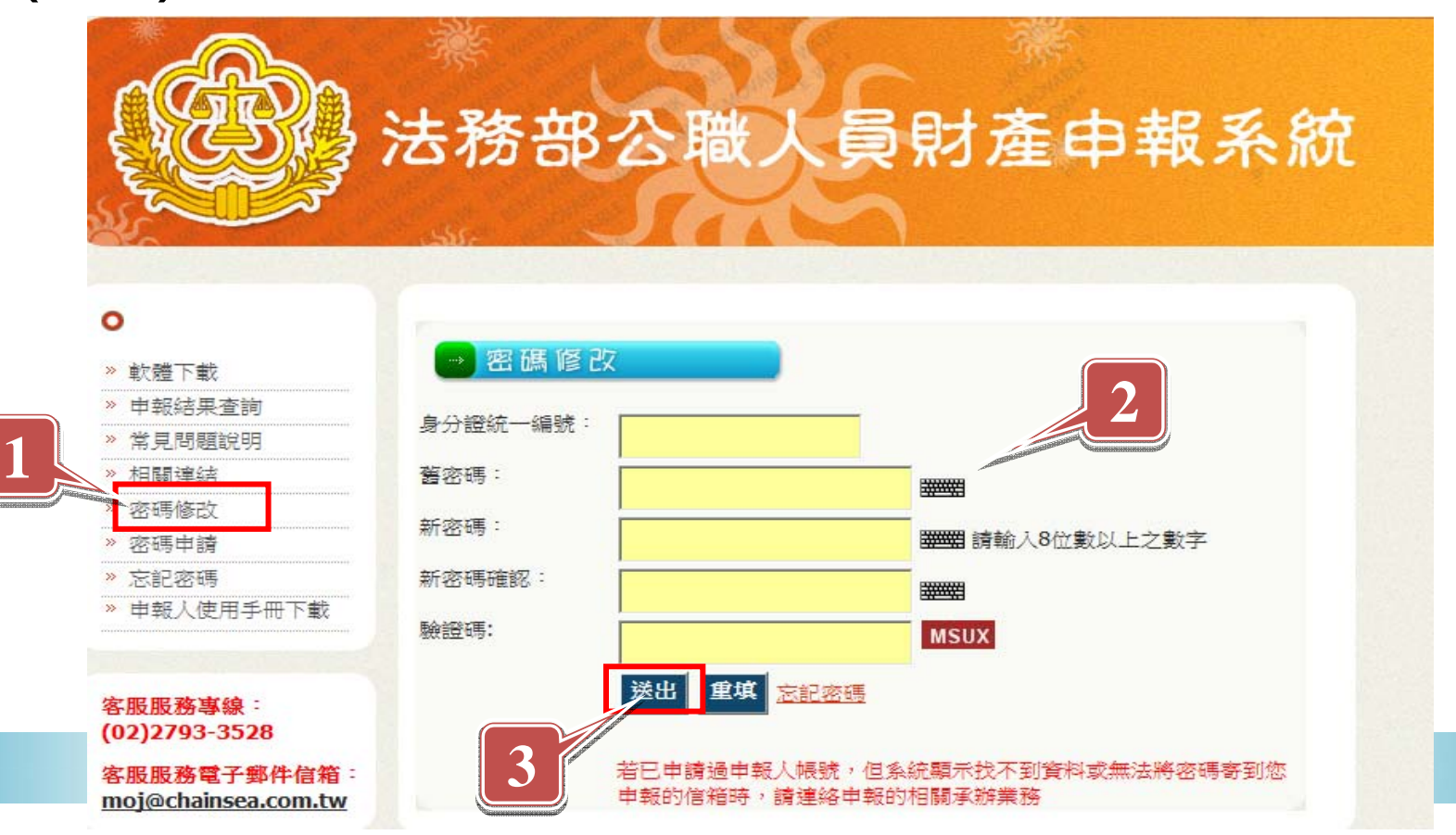

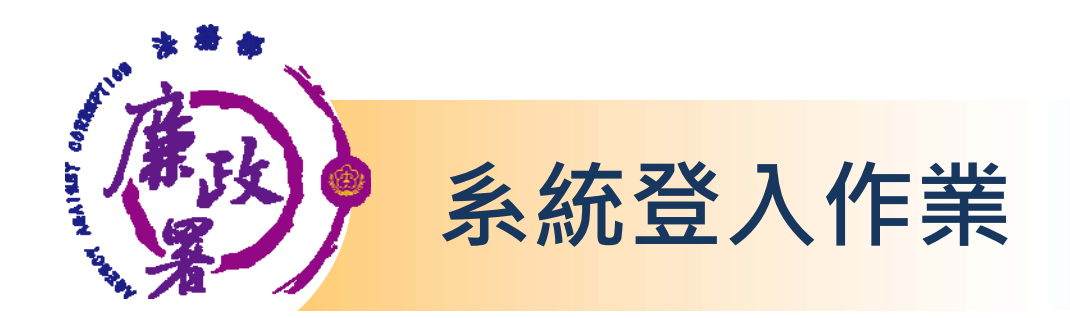

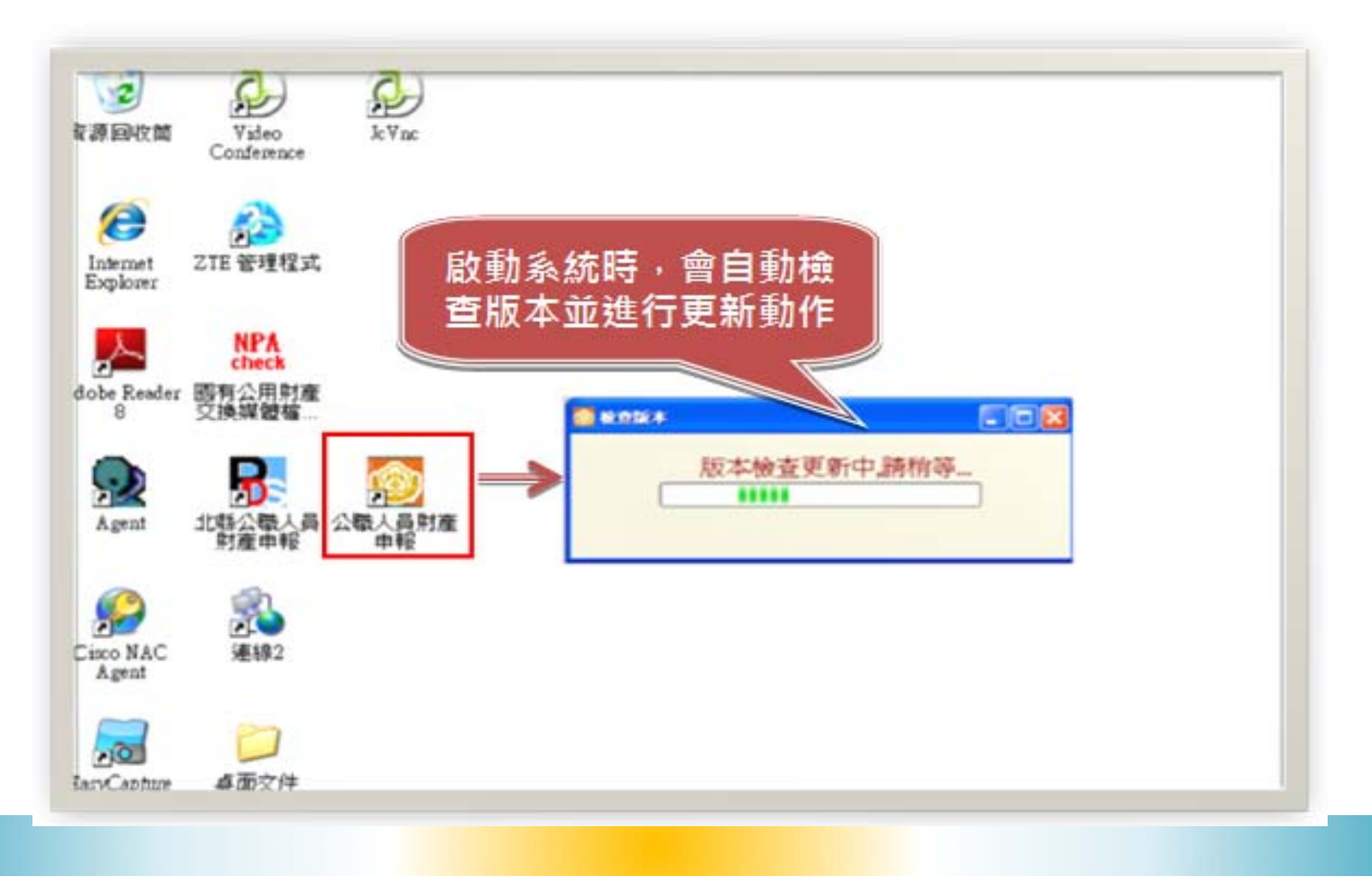

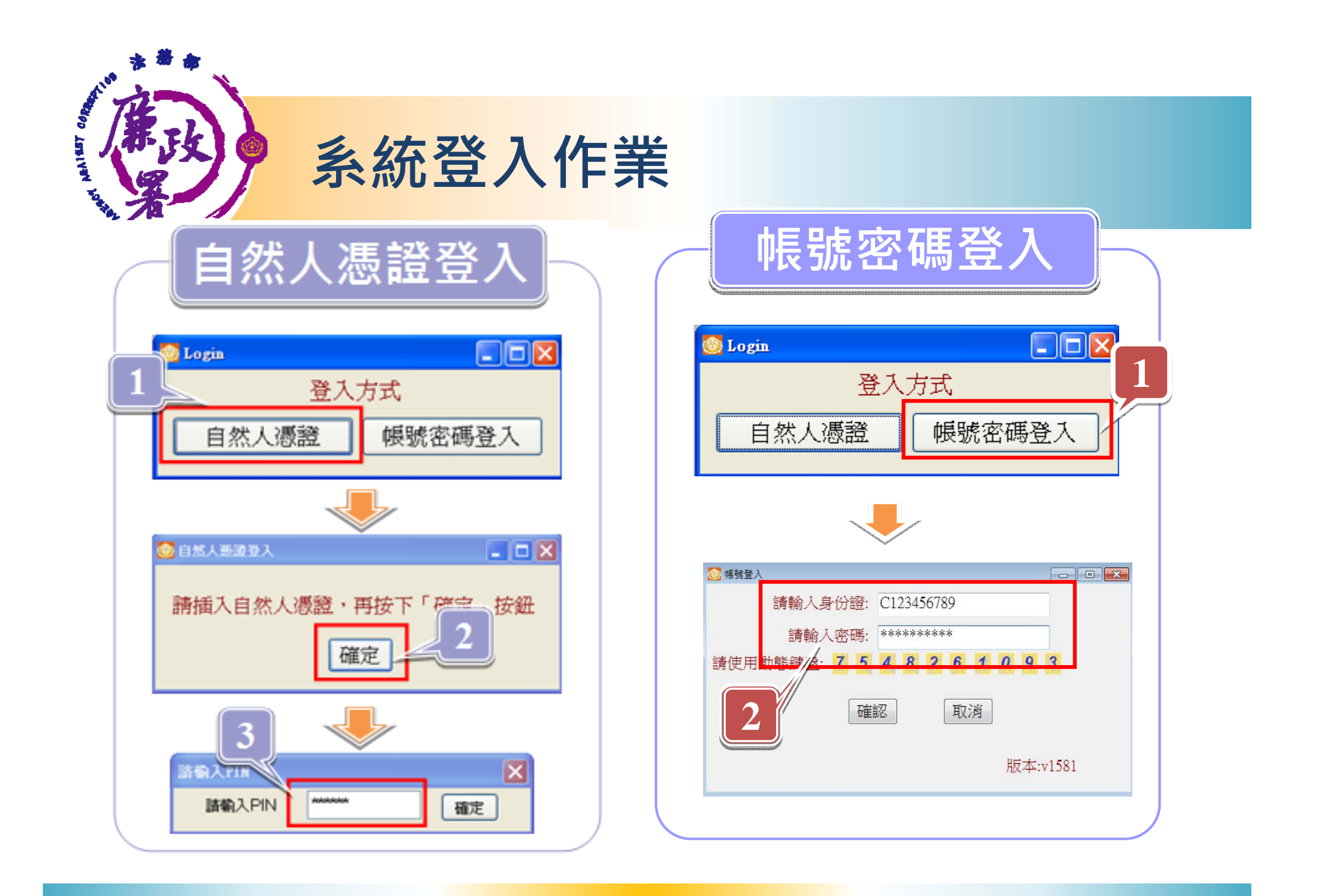

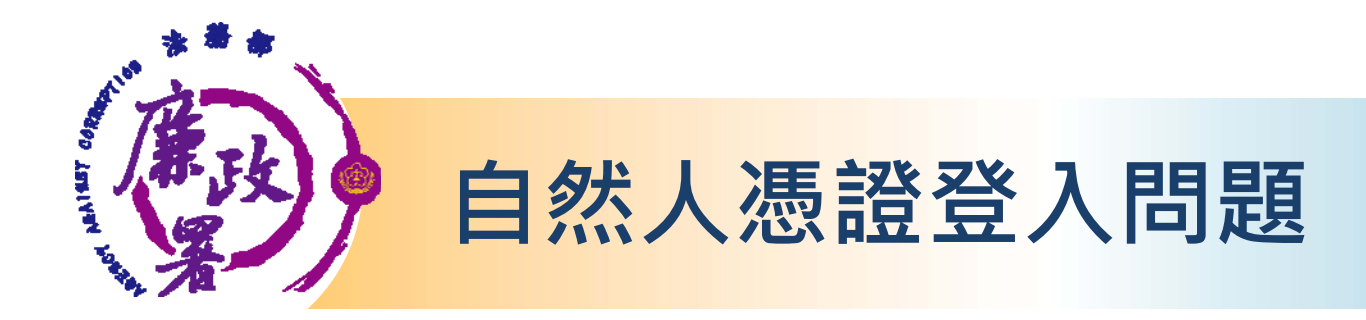

**Q1.出現連線失敗**

☼ **請檢查讀卡機是否連線正常。**

**Q2.PIN碼輸入後出現簽章失敗** ☼ **憑證需在有效期限內才可使用。請至內政部憑證管理中心 http://moica.nat.gov.tw查詢或辦理展期。**

**Q3.登入時出現憑證無法認證** ☼ **請將財產申報系統移除後。重新下載財產申報系統安裝。**

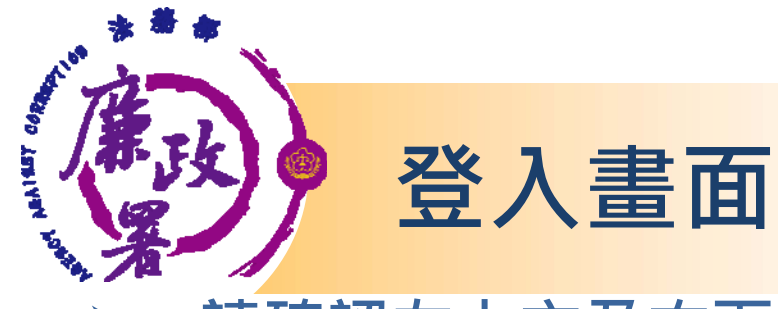

 $\blacktriangleright$ 

#### $\blacktriangleright$  **請確認左上方及右下方所顯示版本是否為最新版本 (v1588)。**

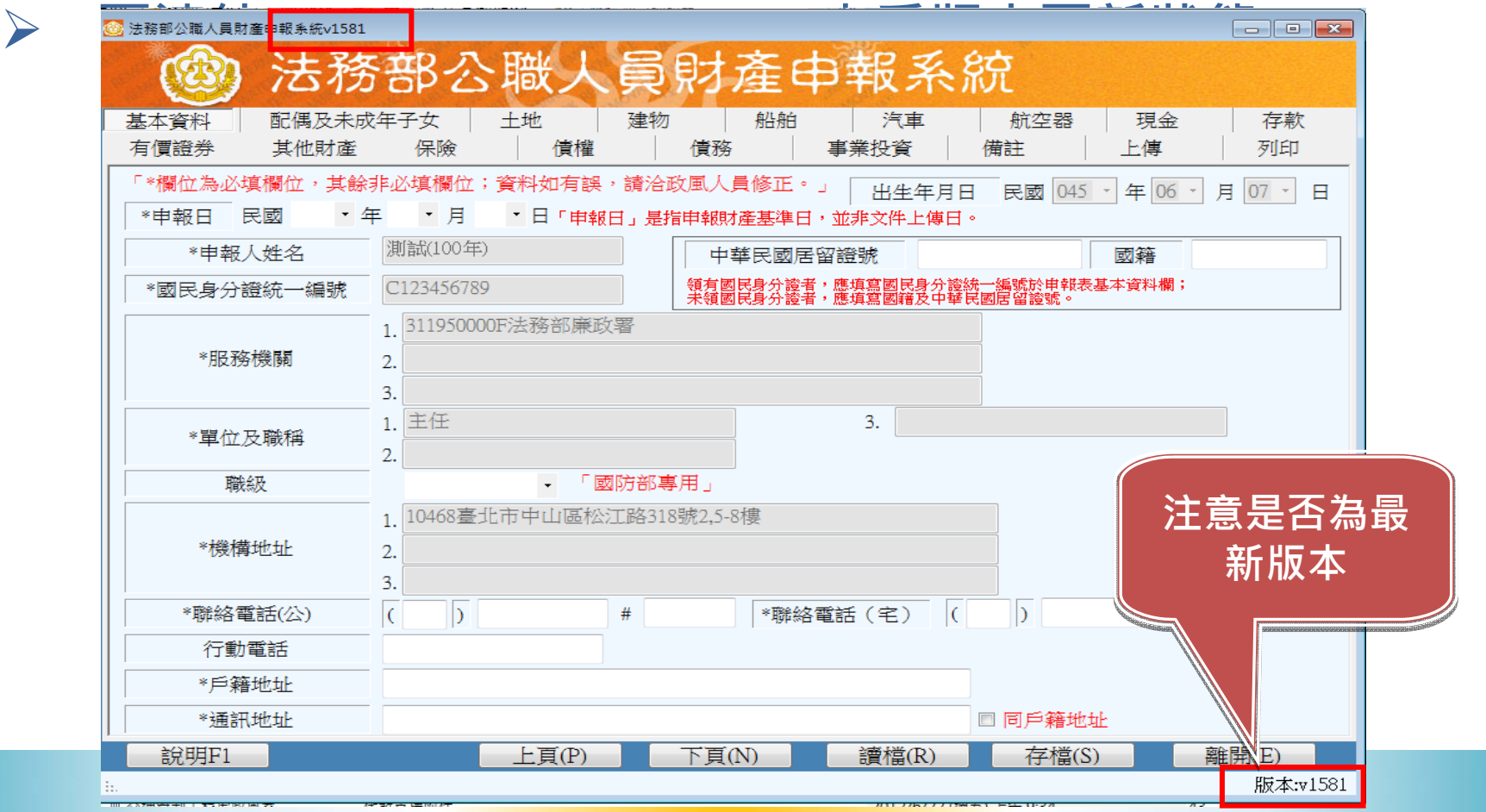

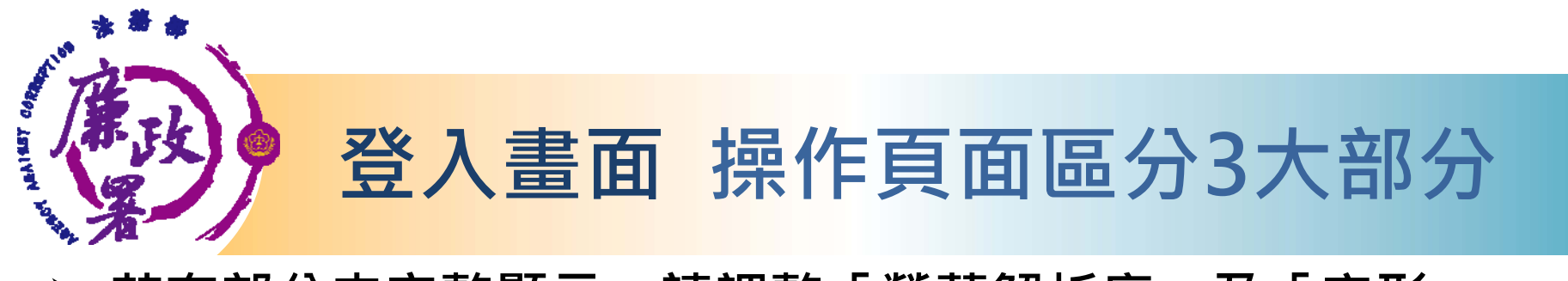

#### **若有部分未完整顯示,請調整「螢幕解析度」及「字形」。**

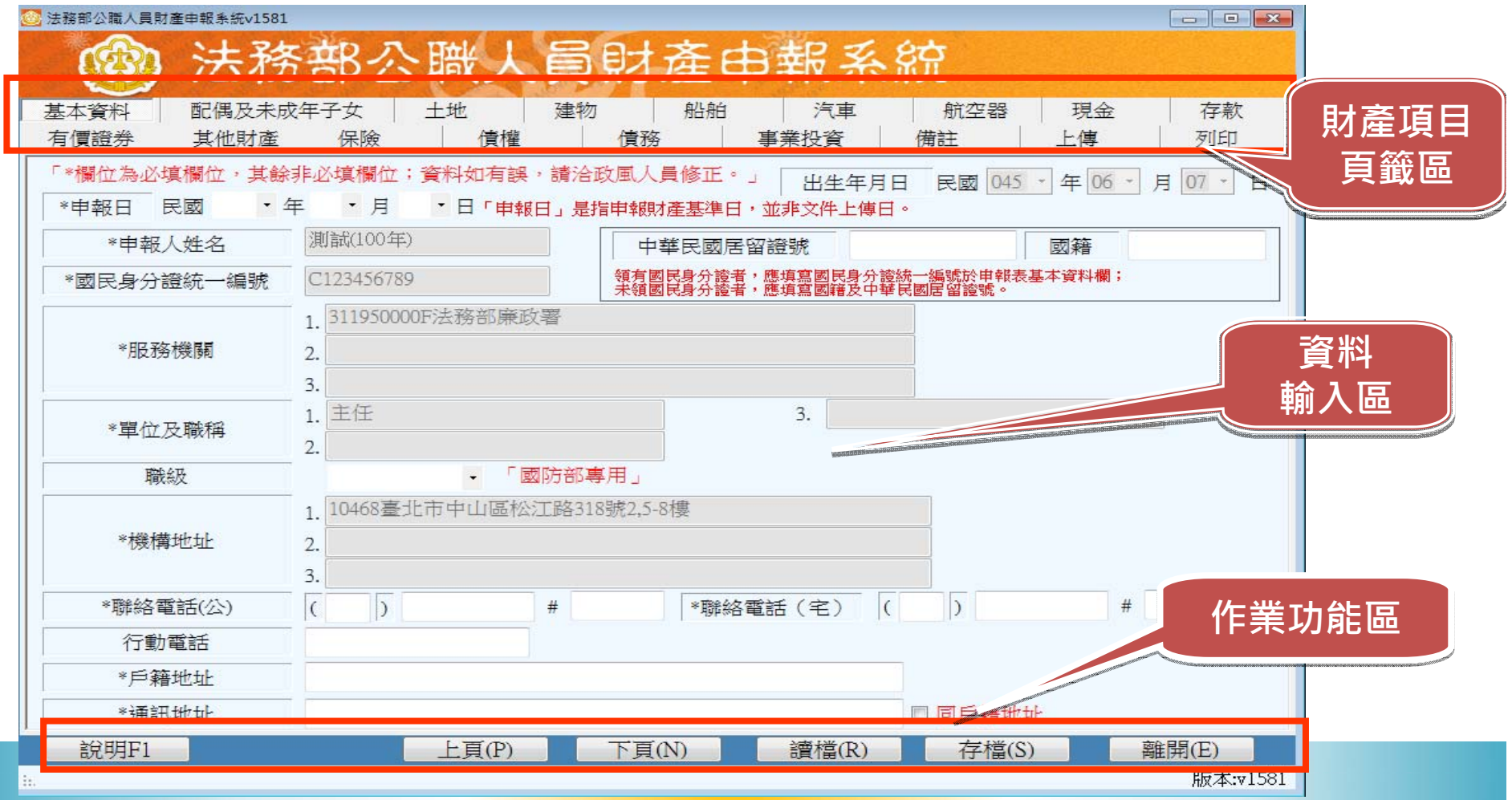

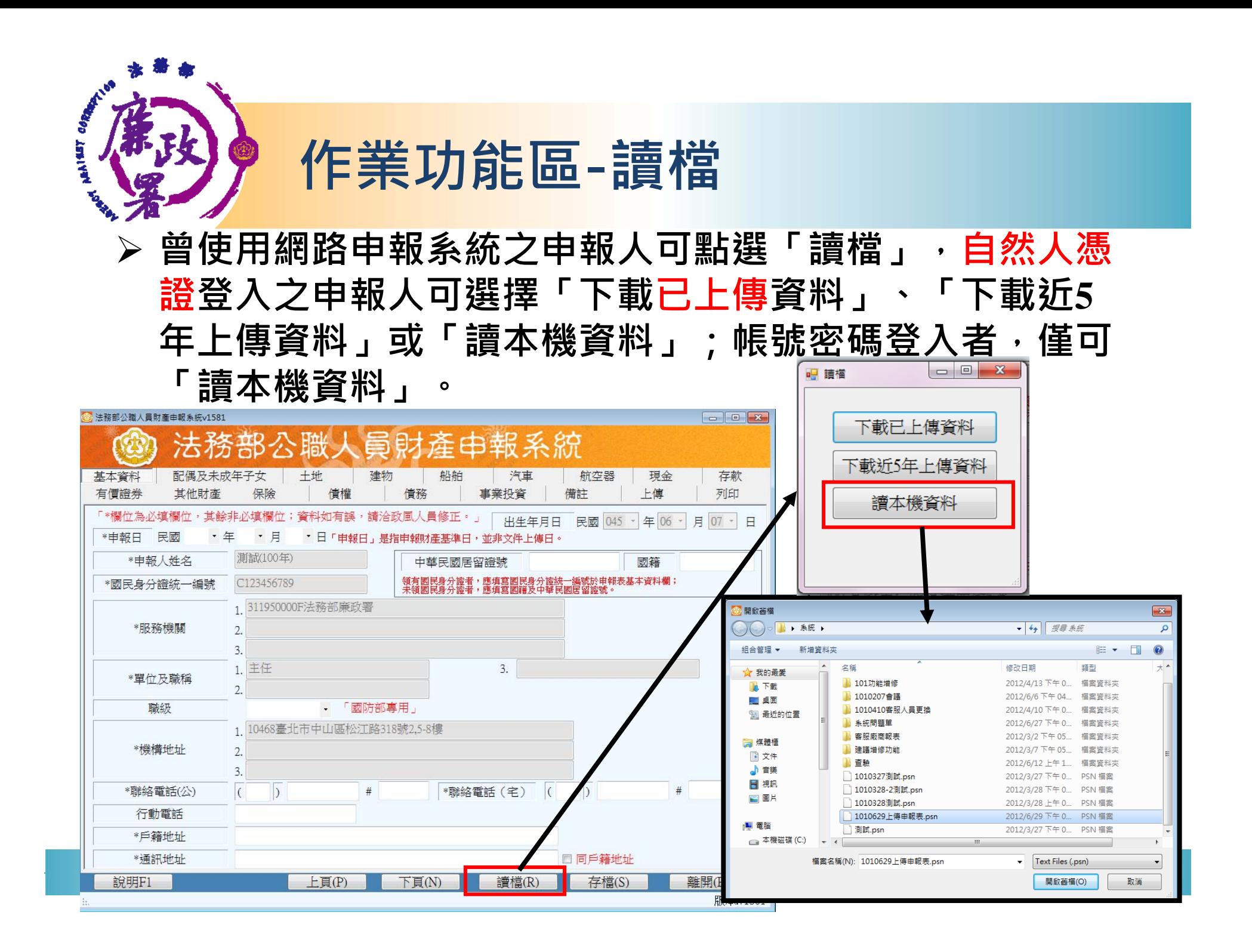

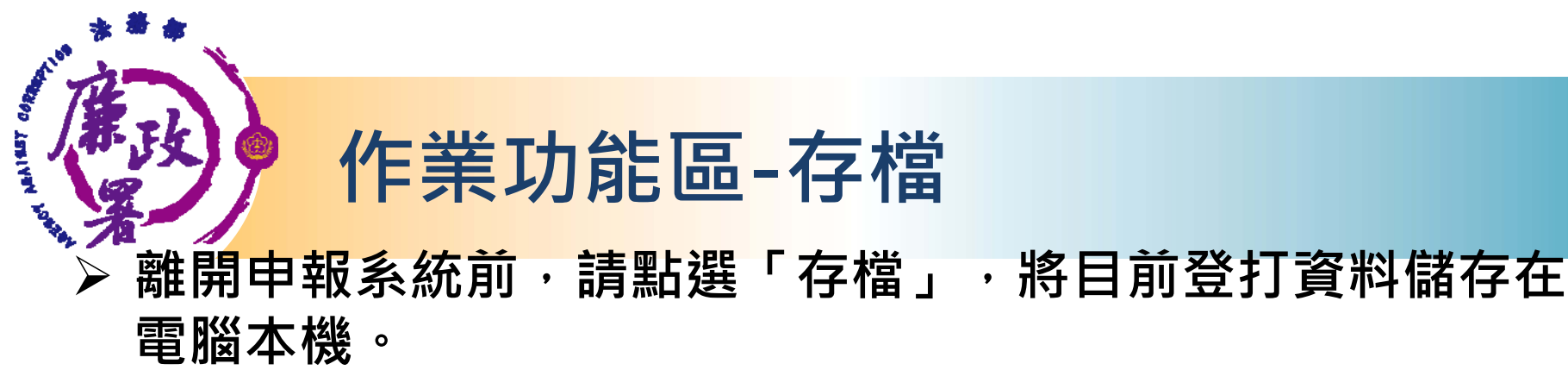

**➢ 儲存之檔案須使用申報軟體始可開啟**,檔案格式為psn檔 **。**

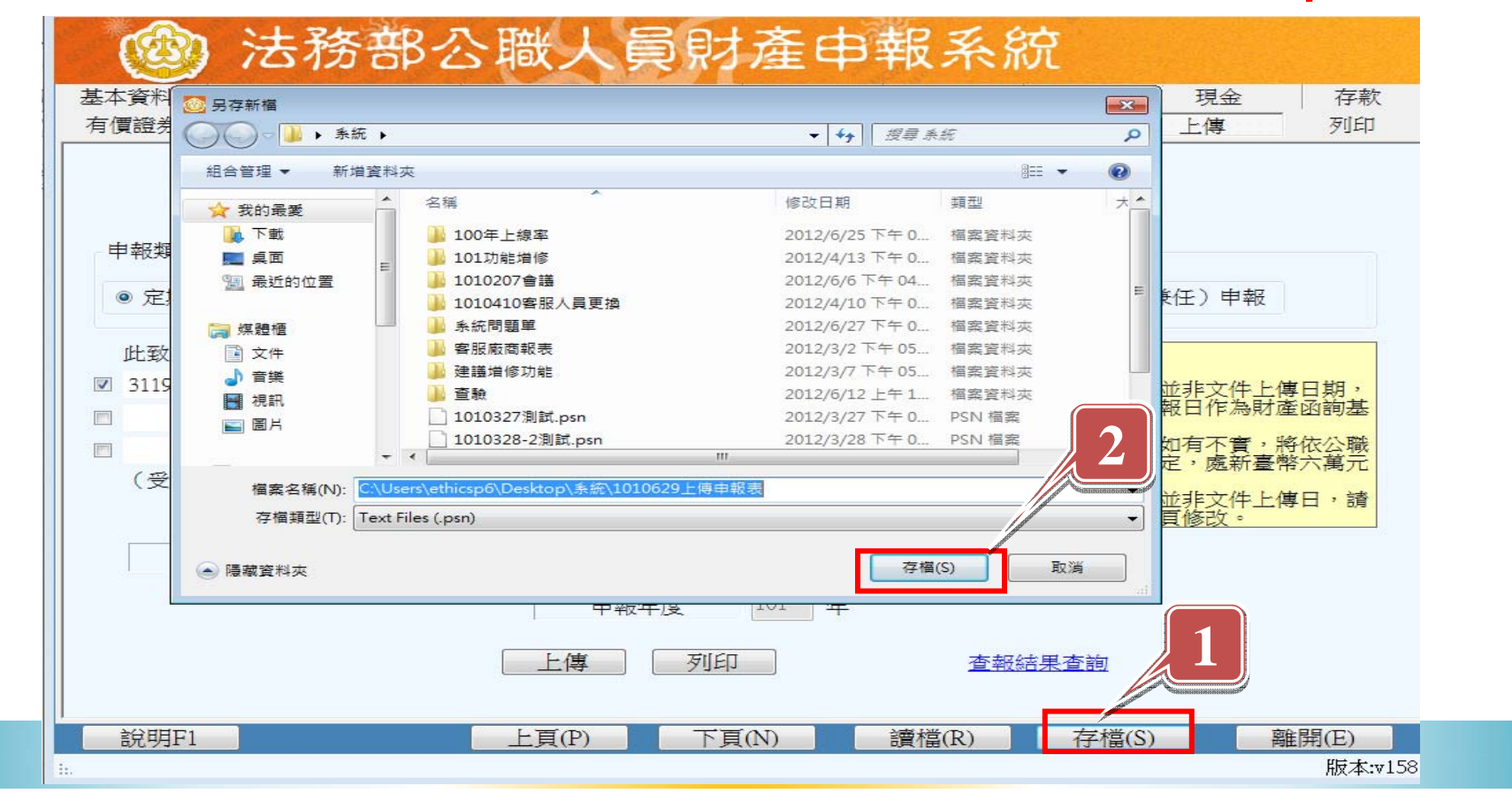

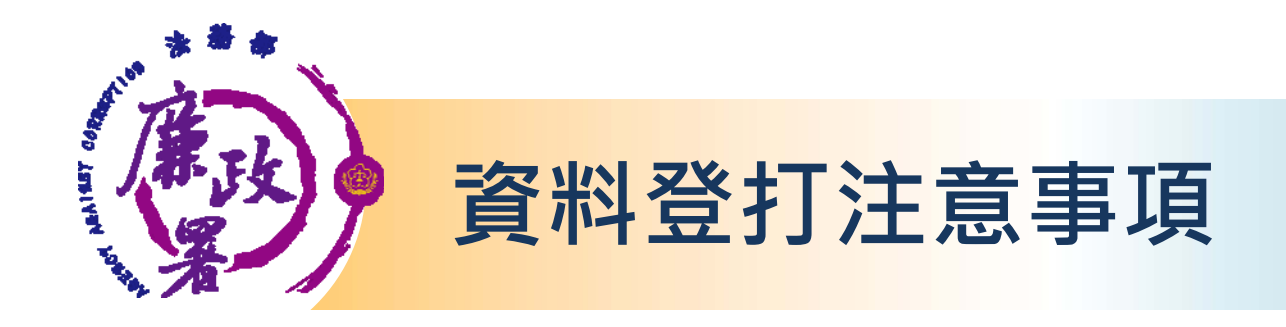

- $\blacktriangleright$ **「\*」號欄位為必登欄位。**
- **基本資料頁籤需登打完成始可至其他頁籤登打。**
- $\sum_{i=1}^{n}$  **如輸入模式為全型請切換成半型 。**
- **依財產現況進行登打,無該財產之頁籤則毋需輸 入;如未新增財產資料,最後頁面會自行帶入 「總筆數0筆」**
- **可點選「說明F1」查看各項資料填寫說明。**

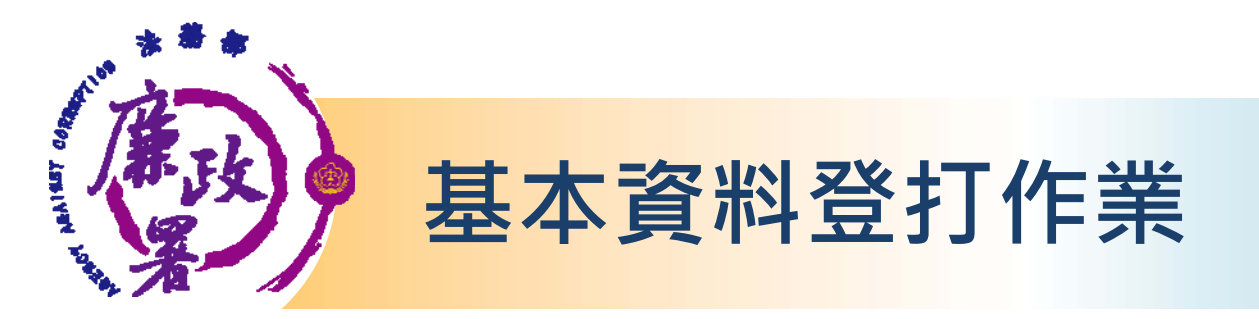

 $\triangleright$ **申報日(即財產查詢基準日)預設為空白,請記得填選。**

 $\blacktriangleright$  **部份基本資料由系統自動帶入(反灰部分),無法自行修 改,若有誤請洽受理申報單位修改。**

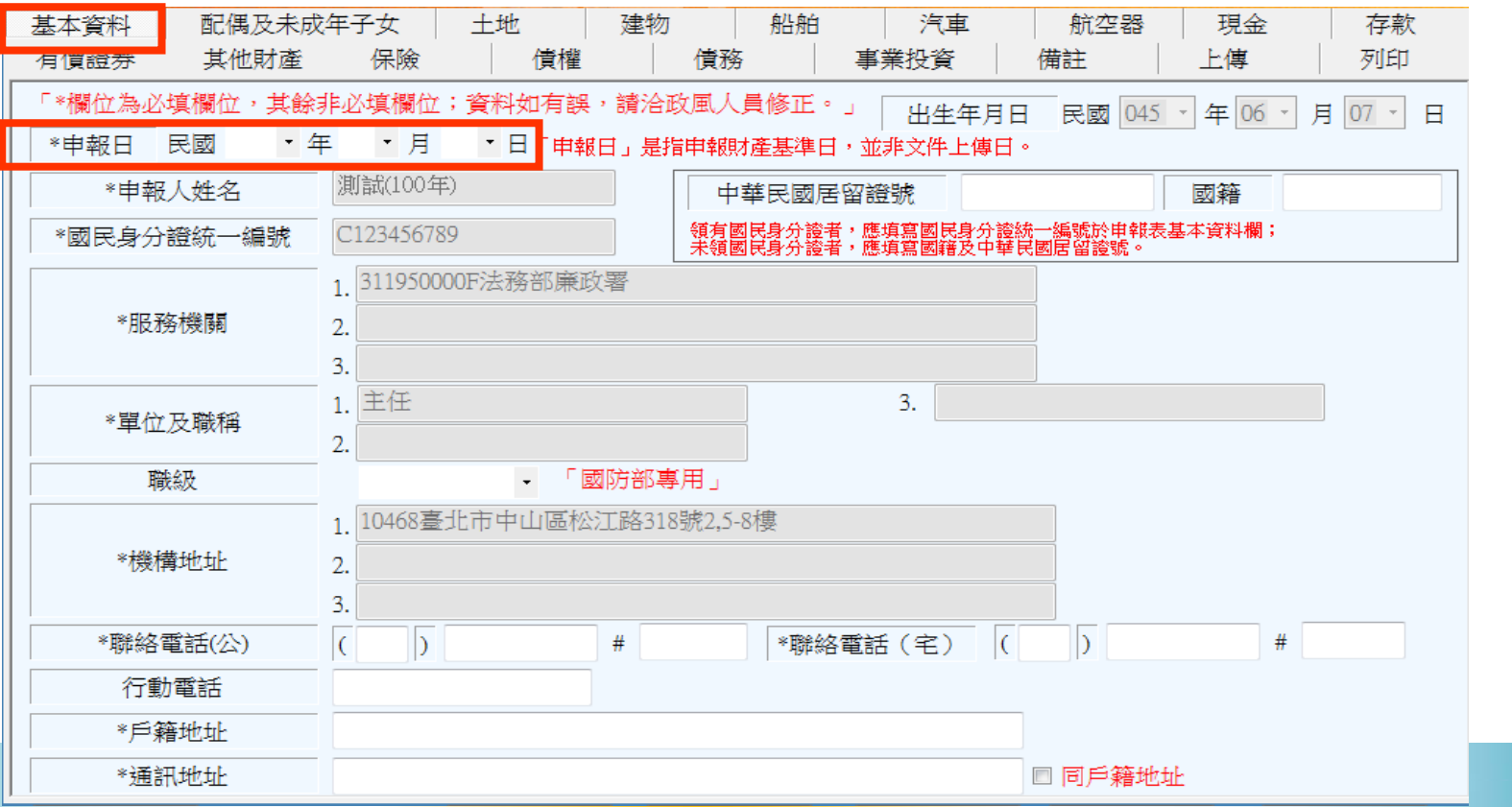

## **一般頁面操作說明-新增、修改、刪除**

 **每登打1筆資料,請點選【新增】,該筆資料出現於下方欄位 始代表新增成功。**

 $\triangleright$  **如要修正資料,請於下方欄位點選該筆資料,於資料輸入區** 修正後,再點選【修改】; 若要刪除, 請於下方欄位點選該 **筆資料後按「刪除」。**

 $\blacktriangleright$ 

**TERIAL** 

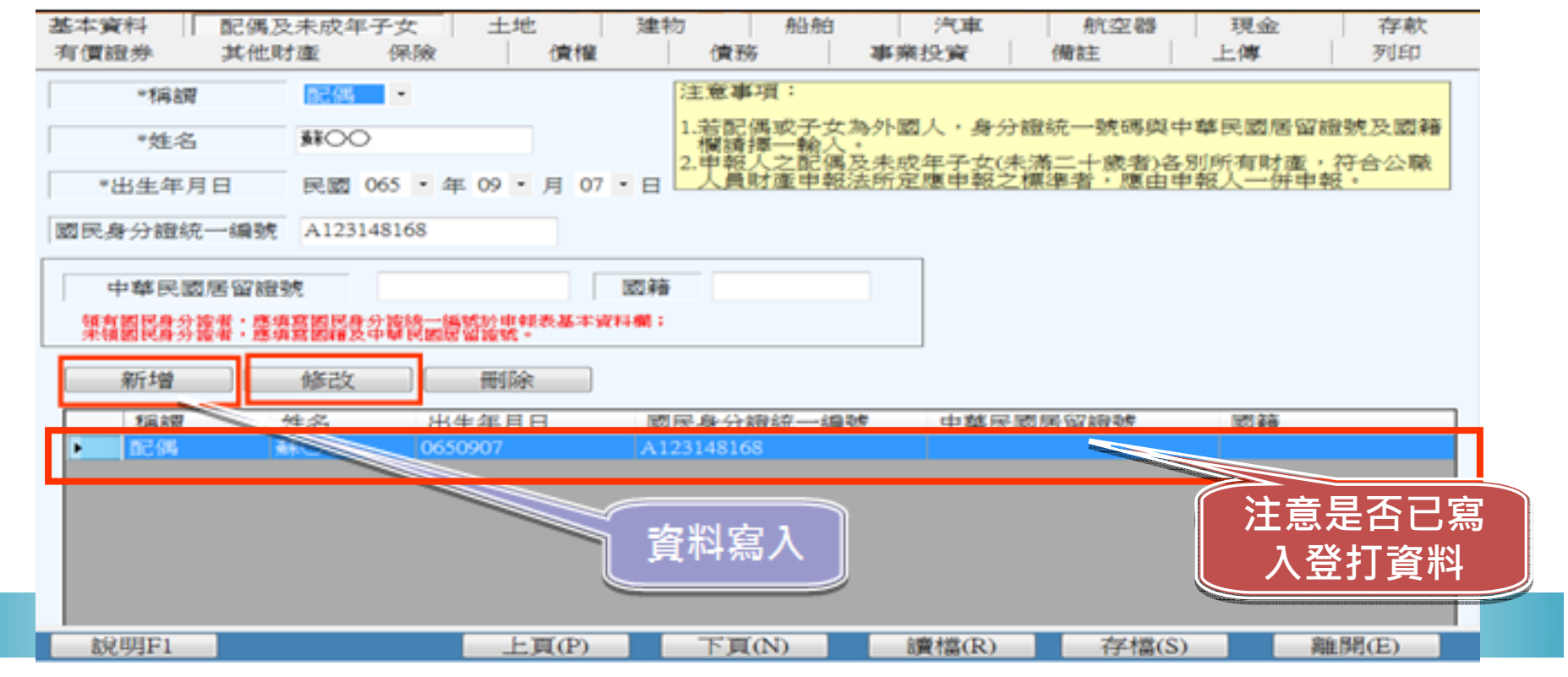

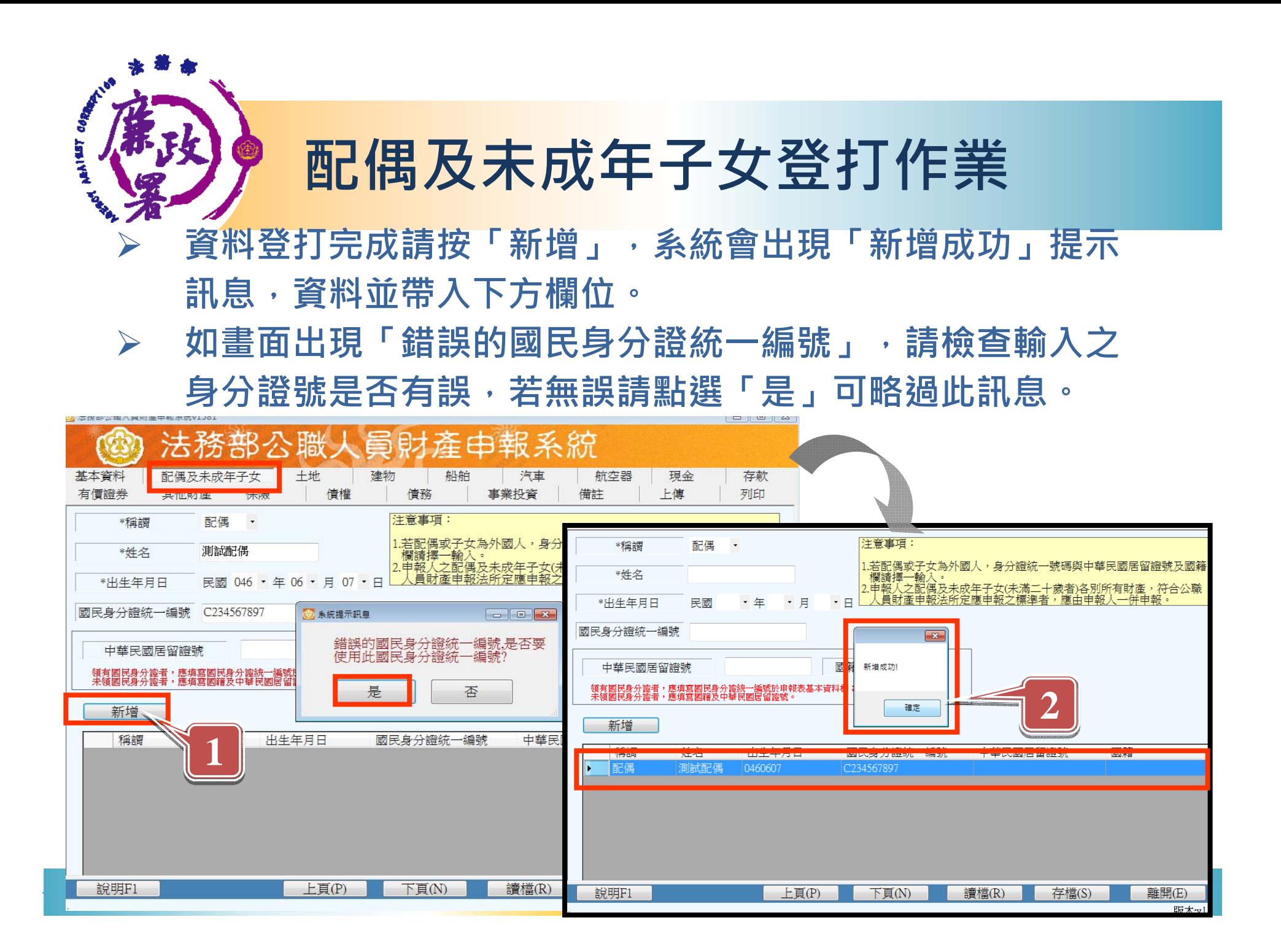

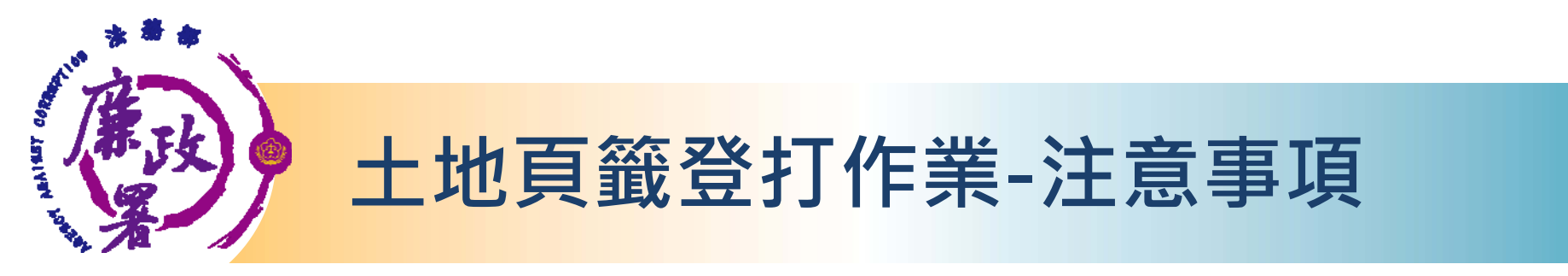

- $\sum_{i=1}^{n}$  **權利範圍為全部者,輸入1/1;若同地號由多人持有,加 總權利範圍(持分)不得大於1/1。**
- $\triangleright$  **所有權人選單內若無配偶或子女姓名,請先至配偶及未 成年子女頁籤新增資料。**
- $\blacktriangleright$ **取得價額請輸入數字,勿輸入中文字。**
- **登記(取得)時間填選日期距申報日大於5年者,「補充說 明」欄位將自動帶入「超過5年」; 5年內取得者,須填 寫取得價額。**
- $\blacktriangleright$ **網頁連結「內政部地政司網站」可查詢土地公告現值。**
- **資料登打完成請按「新增」,系統會出現「新增成功」 提示訊息,資料並帶入下方欄位。**

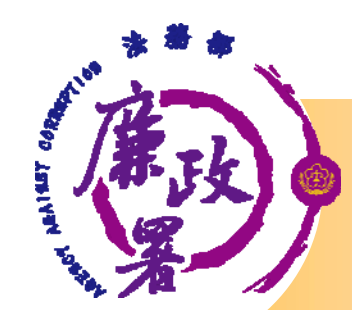

# **土地頁籤登打作業**

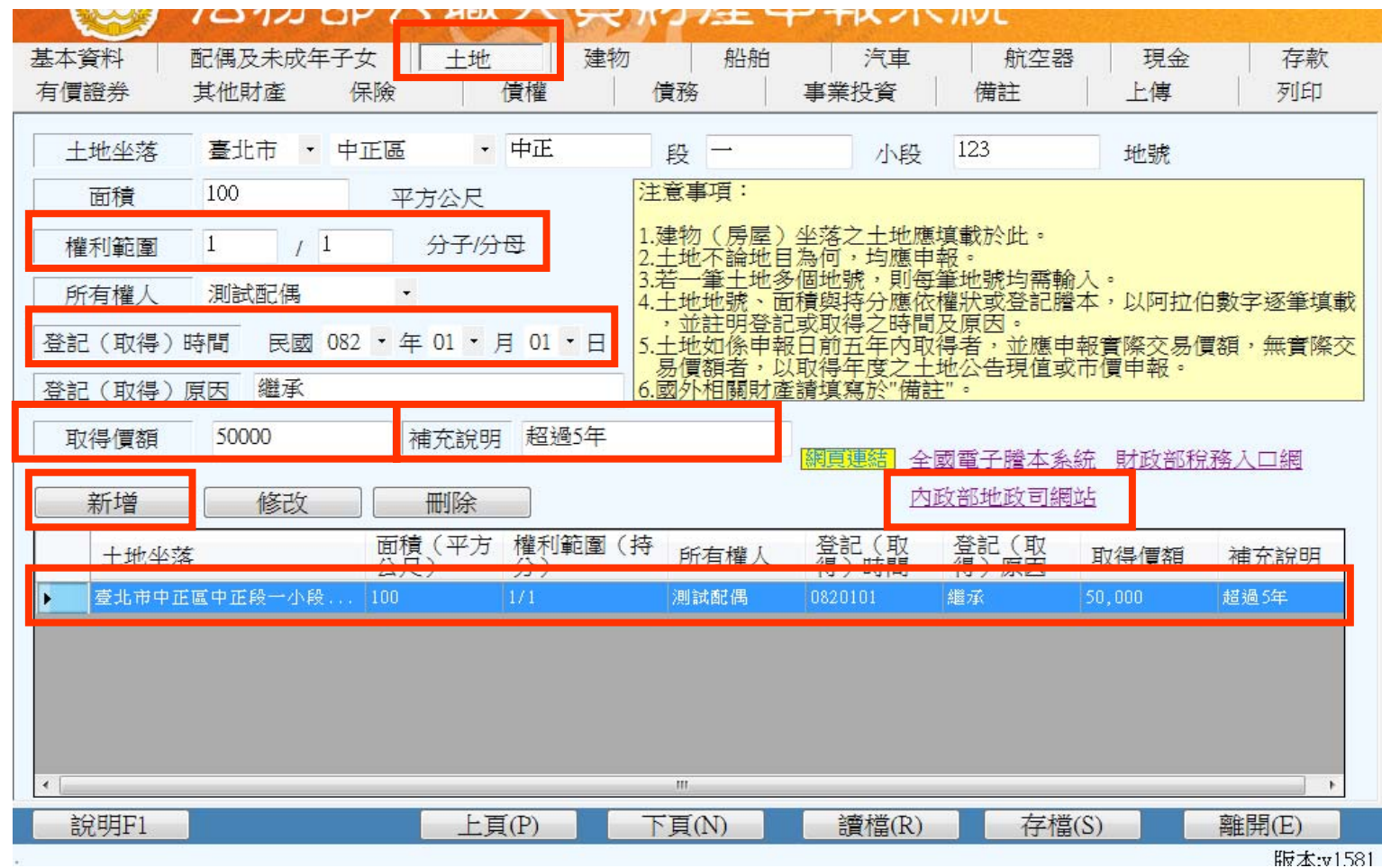

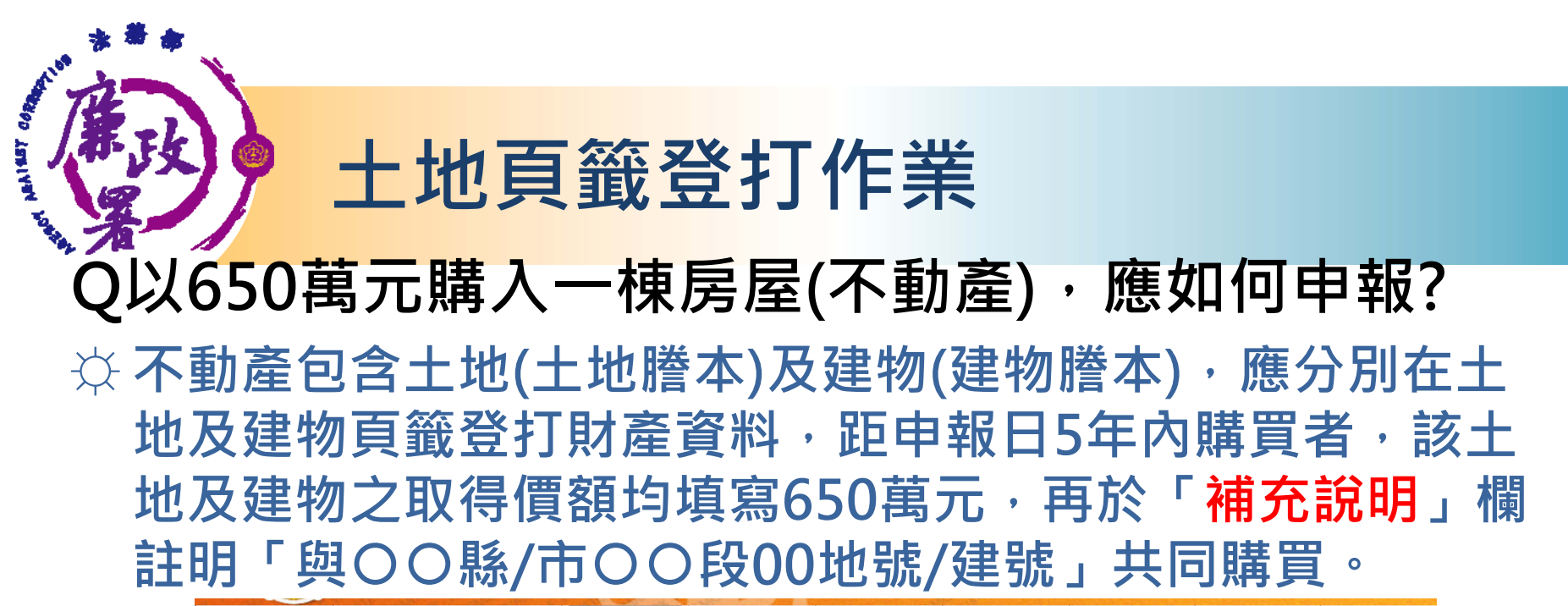

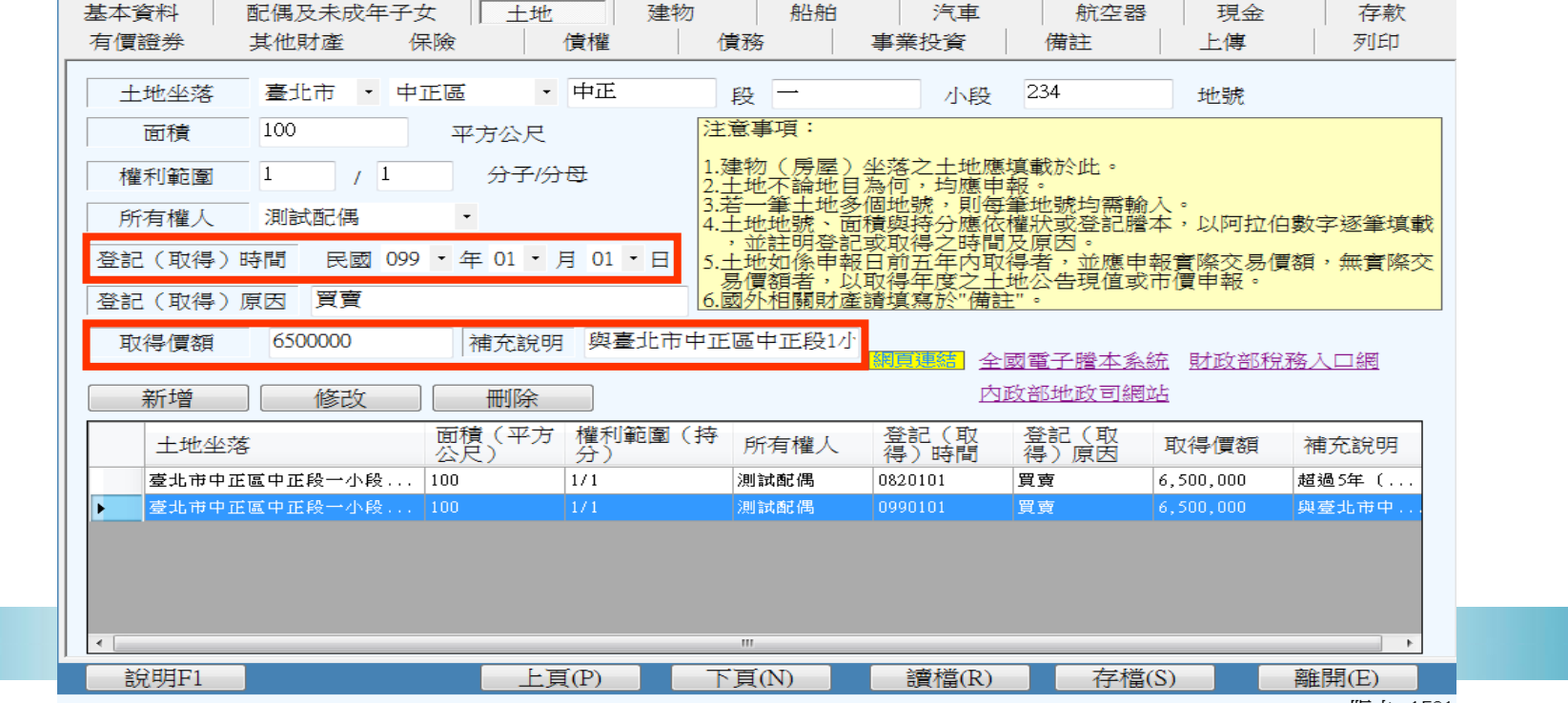

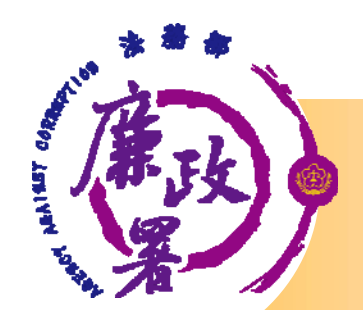

## **建物頁籤登打作業-注意事項**

- $\blacktriangleright$  **有登記建物,請點選「建物標示」輸入建號;未登記建 物,請點選「門牌號碼或稅籍號碼」 。**
- $\blacktriangleright$ **附屬建物總面積指陽台及雨遮。**
- $\blacktriangleright$ **共同使用部分(如公設)若有單獨建號者,請單獨新增一筆。**
- $\blacktriangleright$  **多人持有同一房屋(建物) ,加總權利範圍(持分)不得大於 1/1。**
- $\blacktriangleright$  **所有權人選單內若無配偶或子女姓名,請先至配偶及未成 年子女頁籤新增資料。**
- $\blacktriangleright$ **取得價額請輸入數字,勿輸入中文字。**
- $\blacktriangleright$ **登記(取得)時間及取得價額同土地頁籤登打作業介紹。**
- **資料登打完成請按「新增」,系統會出現「新增成功」提 示訊息,資料並帶入下方欄位。**

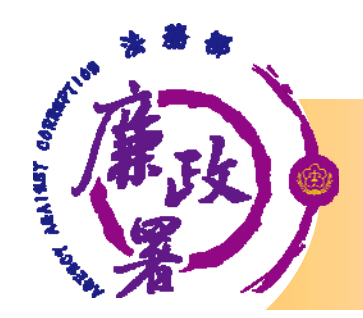

# **建物頁籤登打作業**

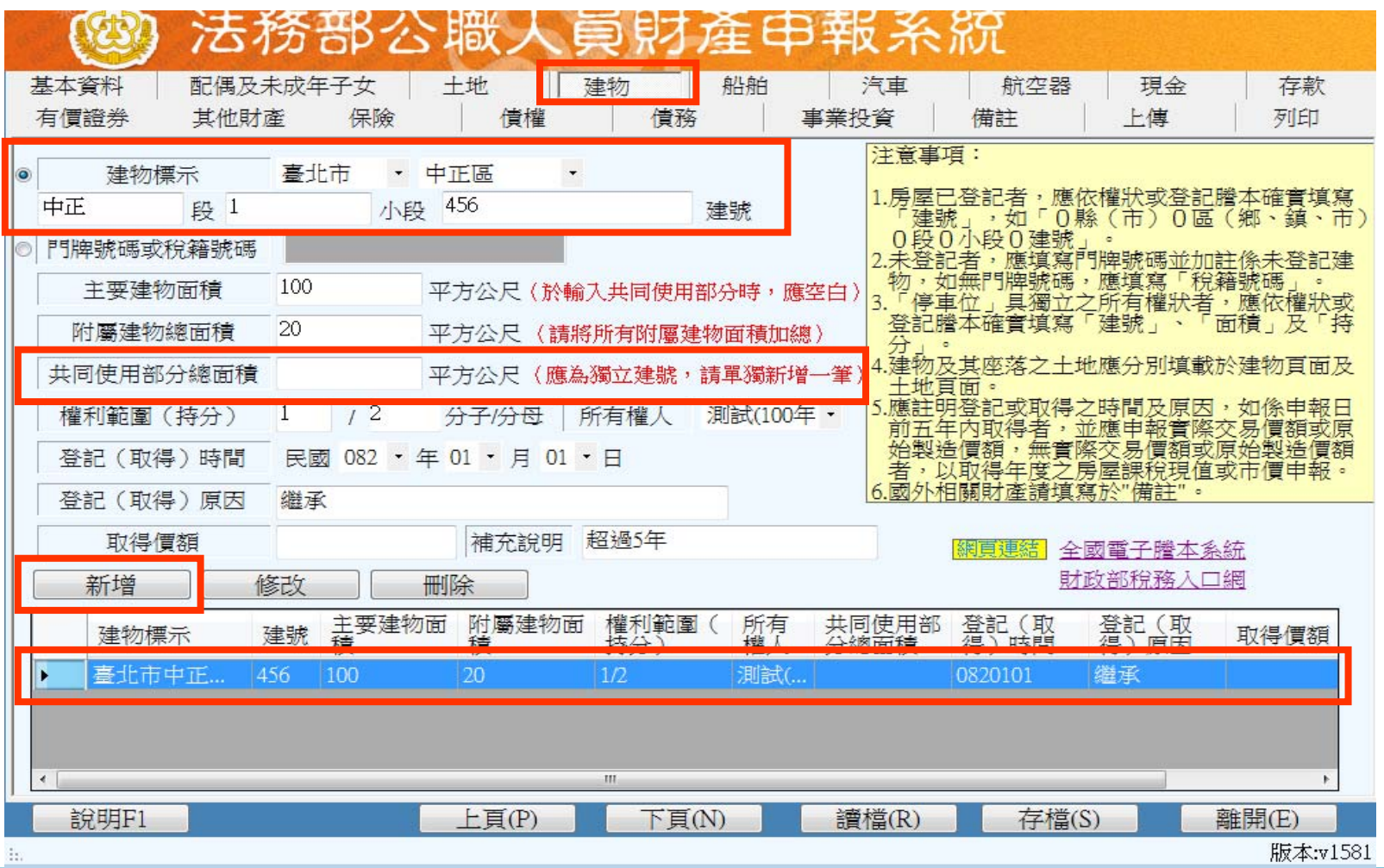

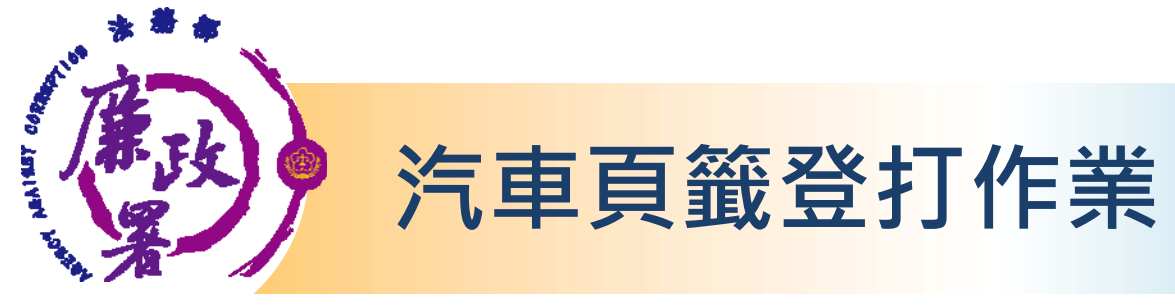

**可點選輸入「牌照號碼」或「引擎號碼」。**

 **資料登打完成請按「新增」,系統會出現「新增成功」提 示訊息,資料並帶入下方欄位。**

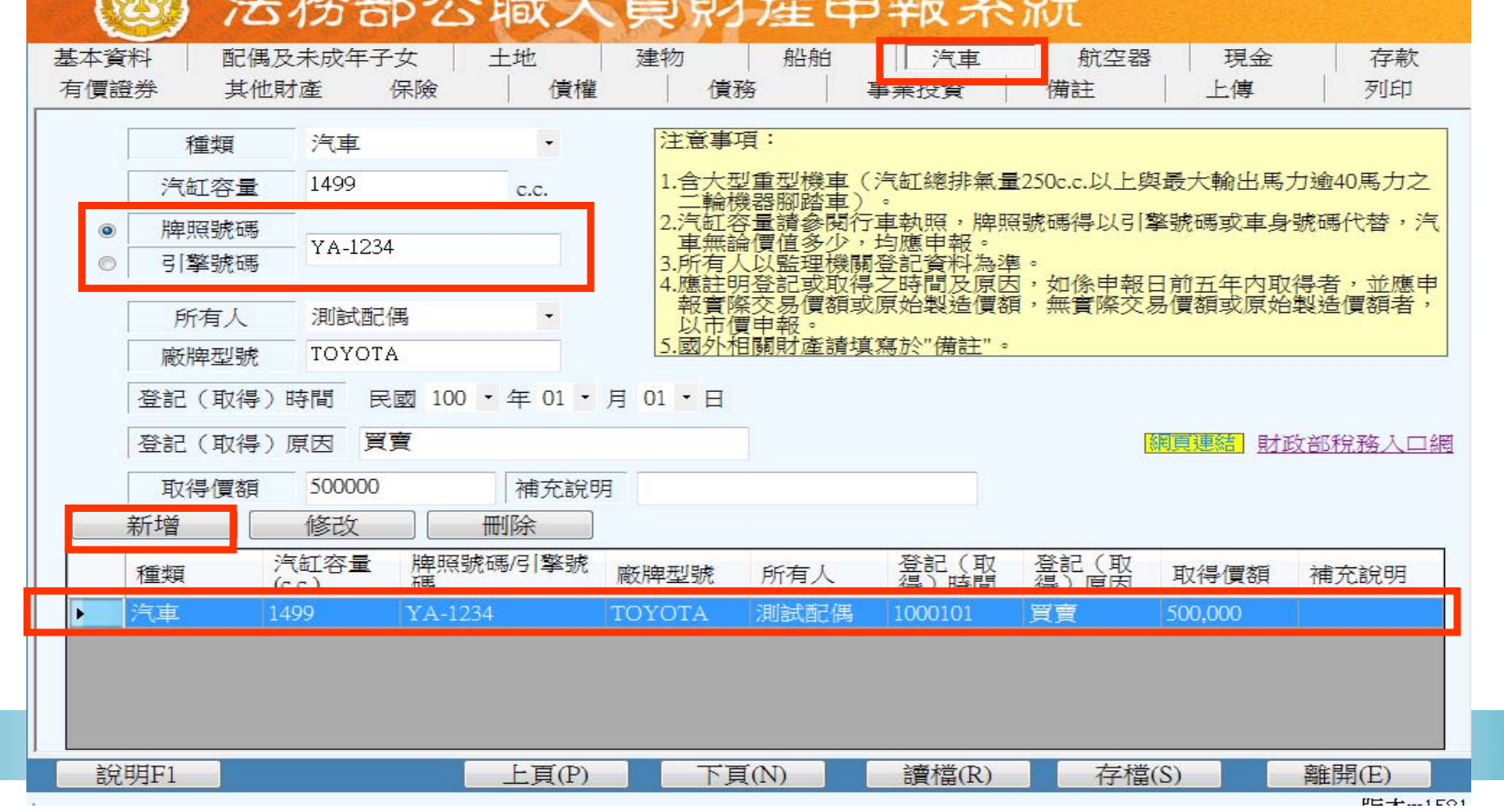

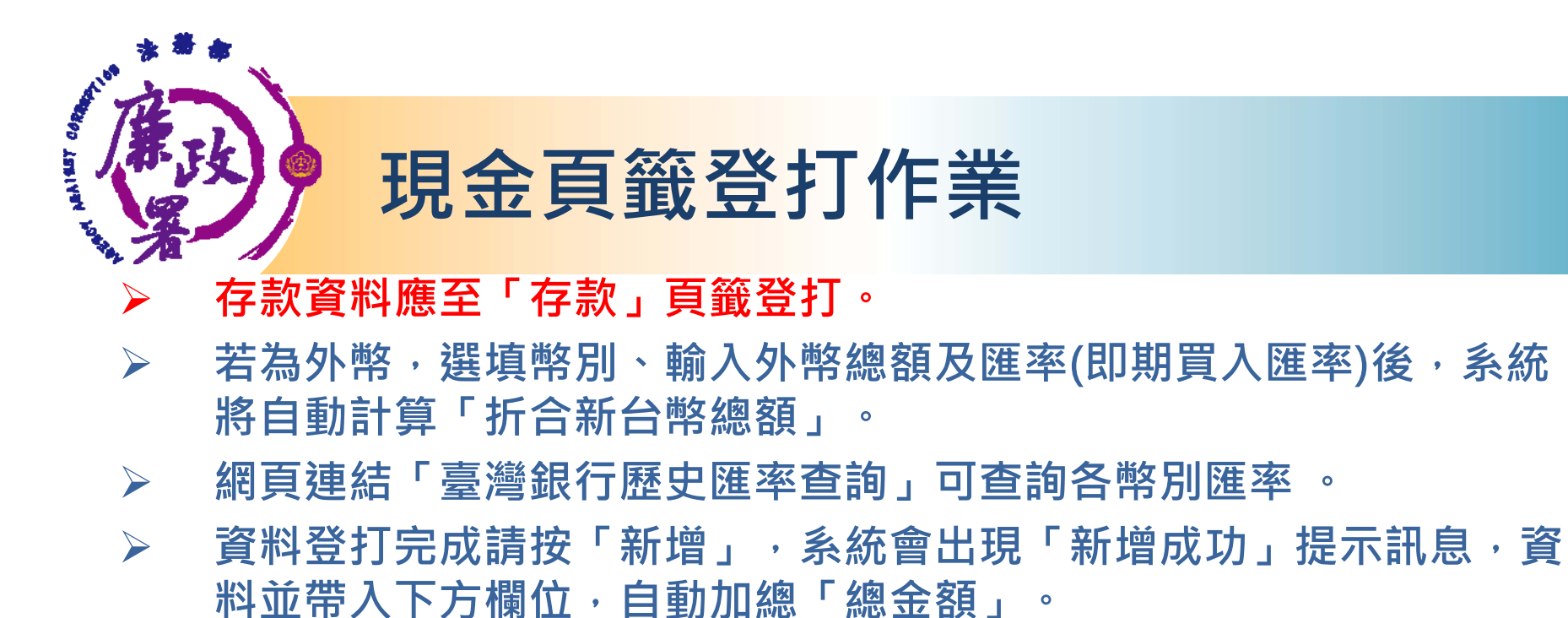

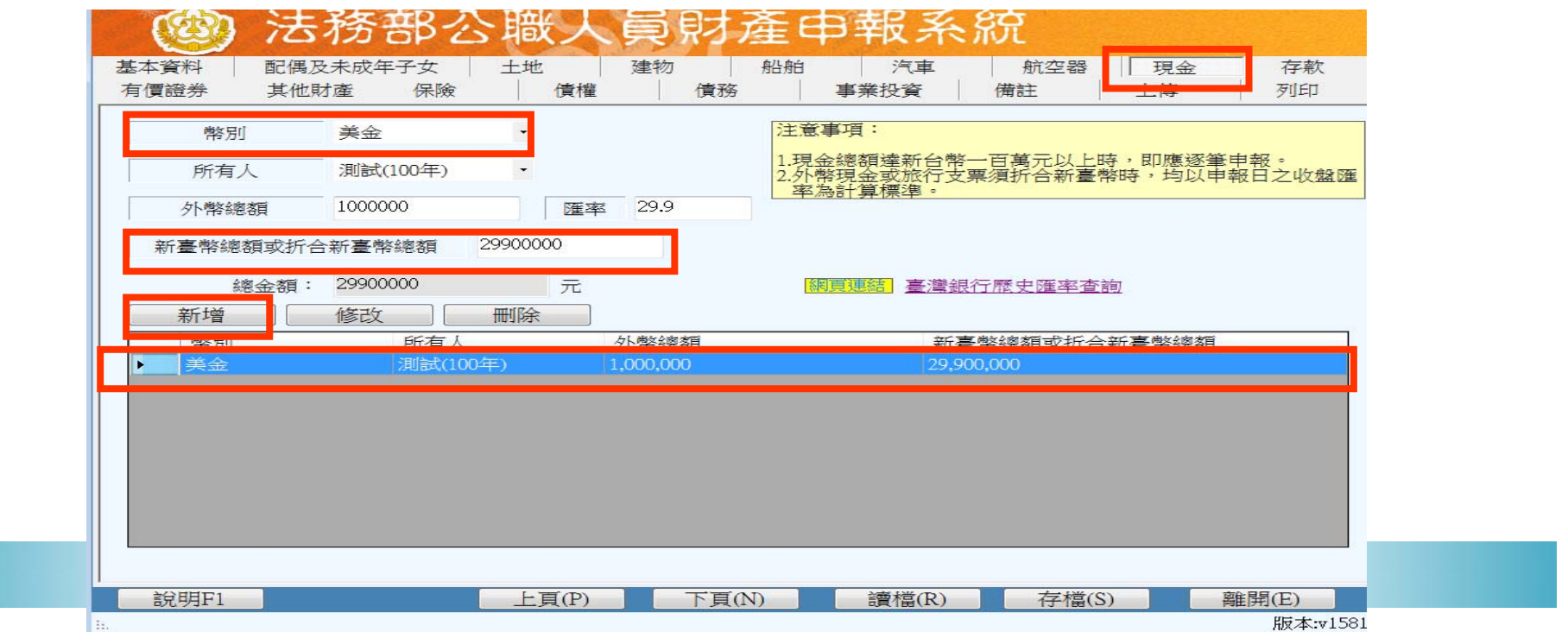

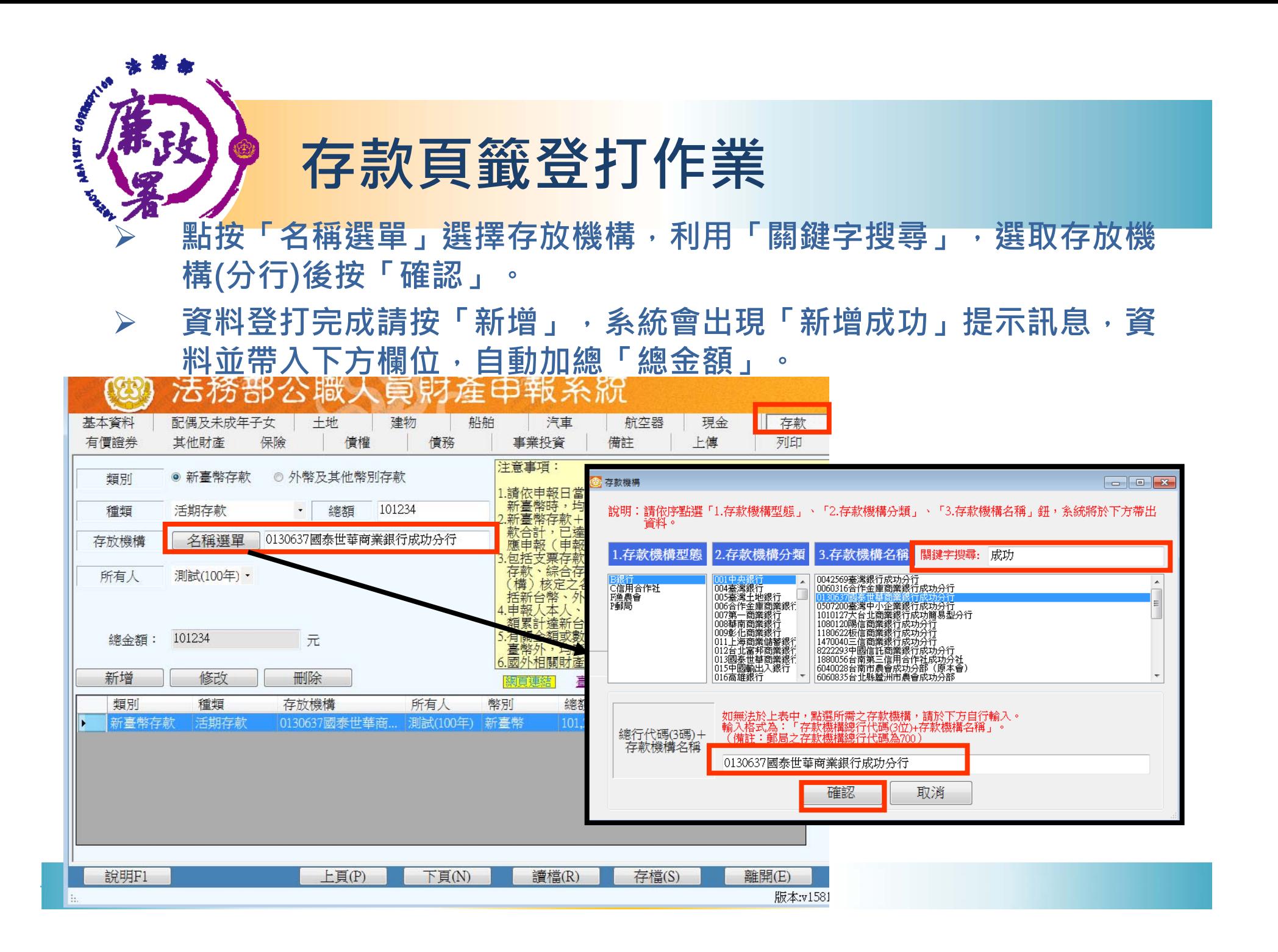

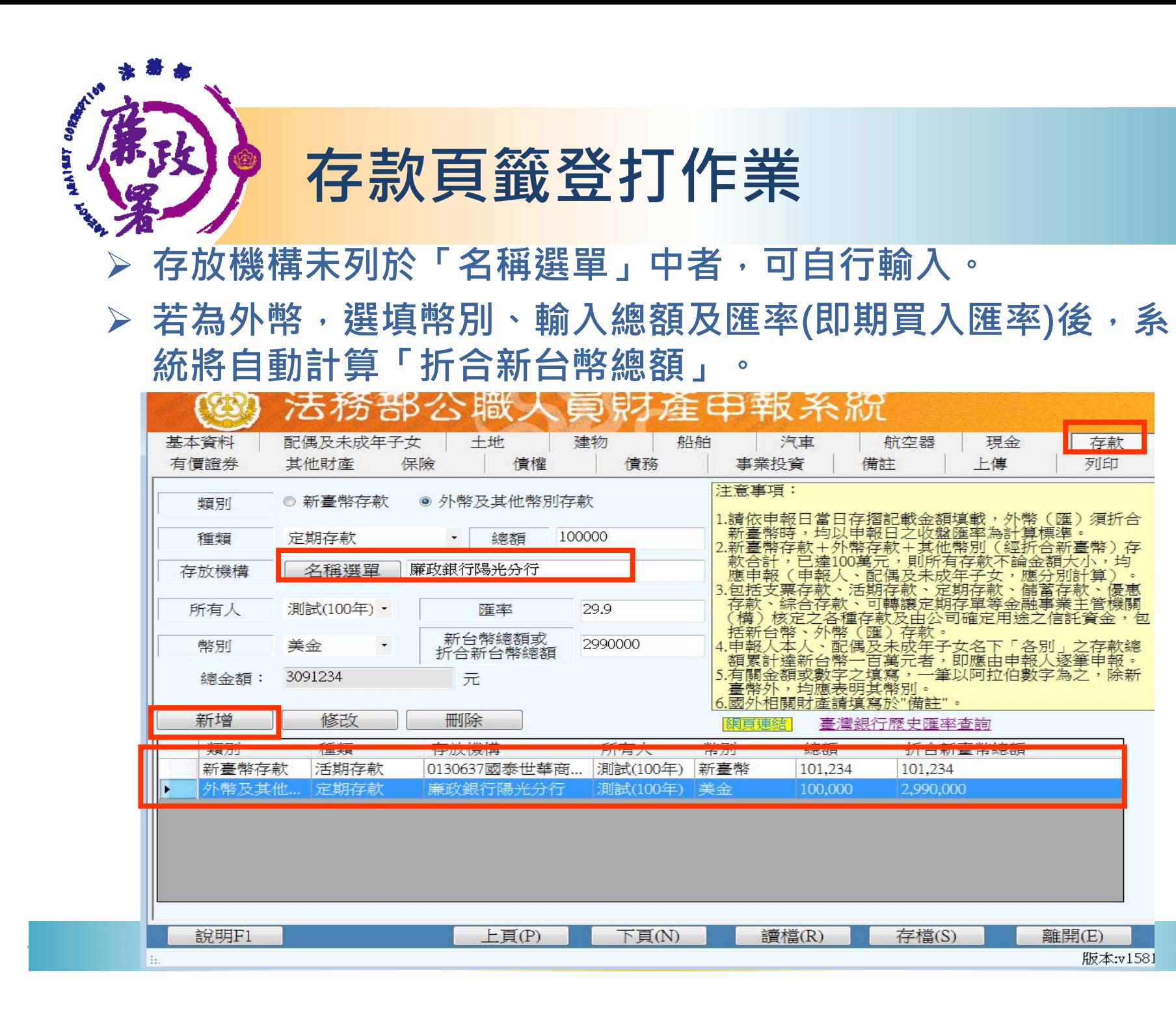

## **有價證券頁籤登打作業-股票**

**股票票面價額自動帶出10元,毋須修改。**

 $\blacktriangleright$ 

**TENTARY** 

- $\blacktriangleright$  **點按代碼/名稱之「名稱選單」,選擇發行機構,利用「關鍵字搜 尋」,選取發行機構後按「確認」。**
- $\blacktriangleright$ 資料登打完成請按「新增」, 系統會出現「新增成功」提示訊息, **資料並帶入下方欄位,自動加總「新臺幣總價額」及各類「總價 額」。**

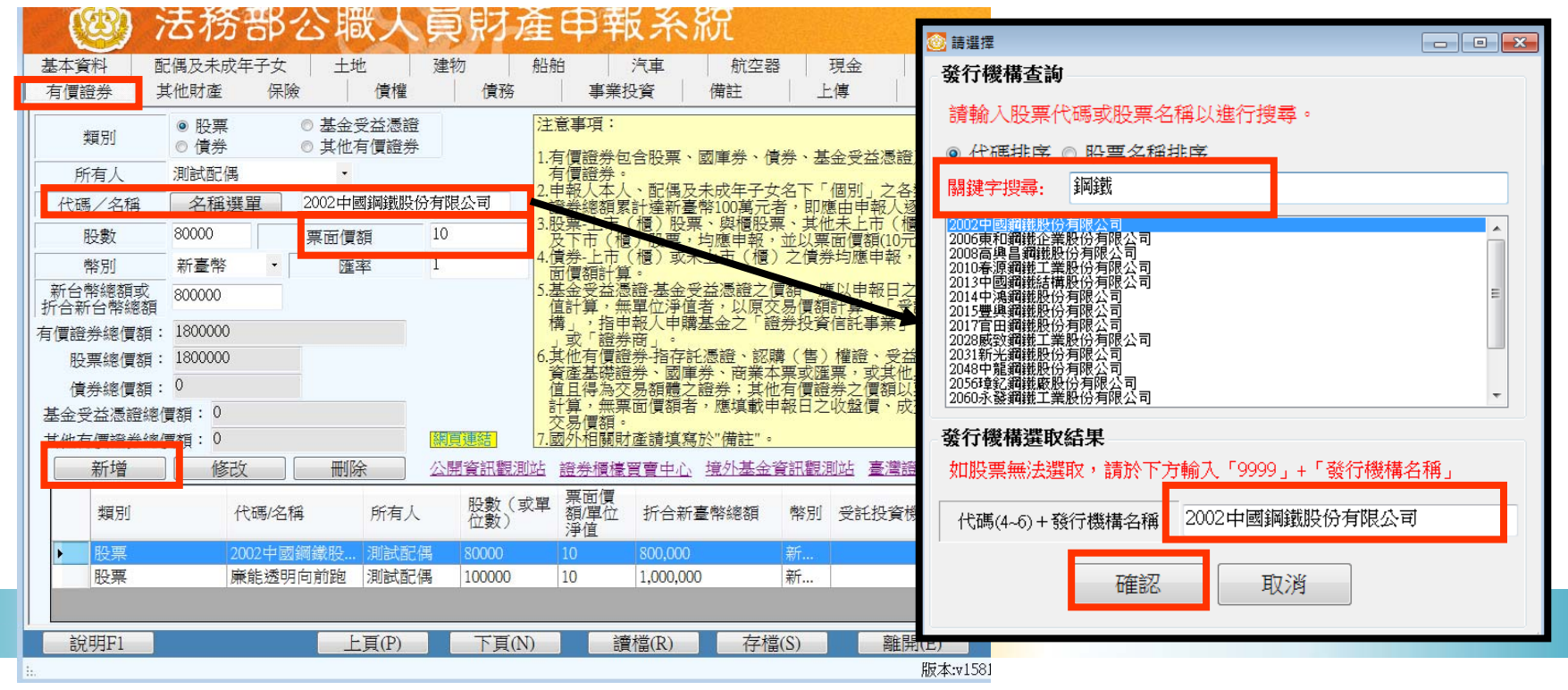

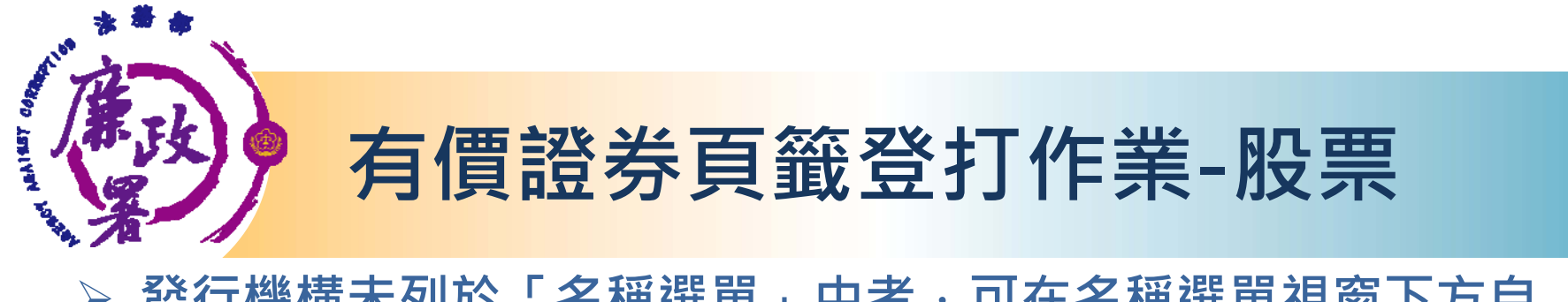

#### **發行機構未列於「名稱選單」中者,可在名稱選單視窗下方自 行輸入,完成後按「確認」。**

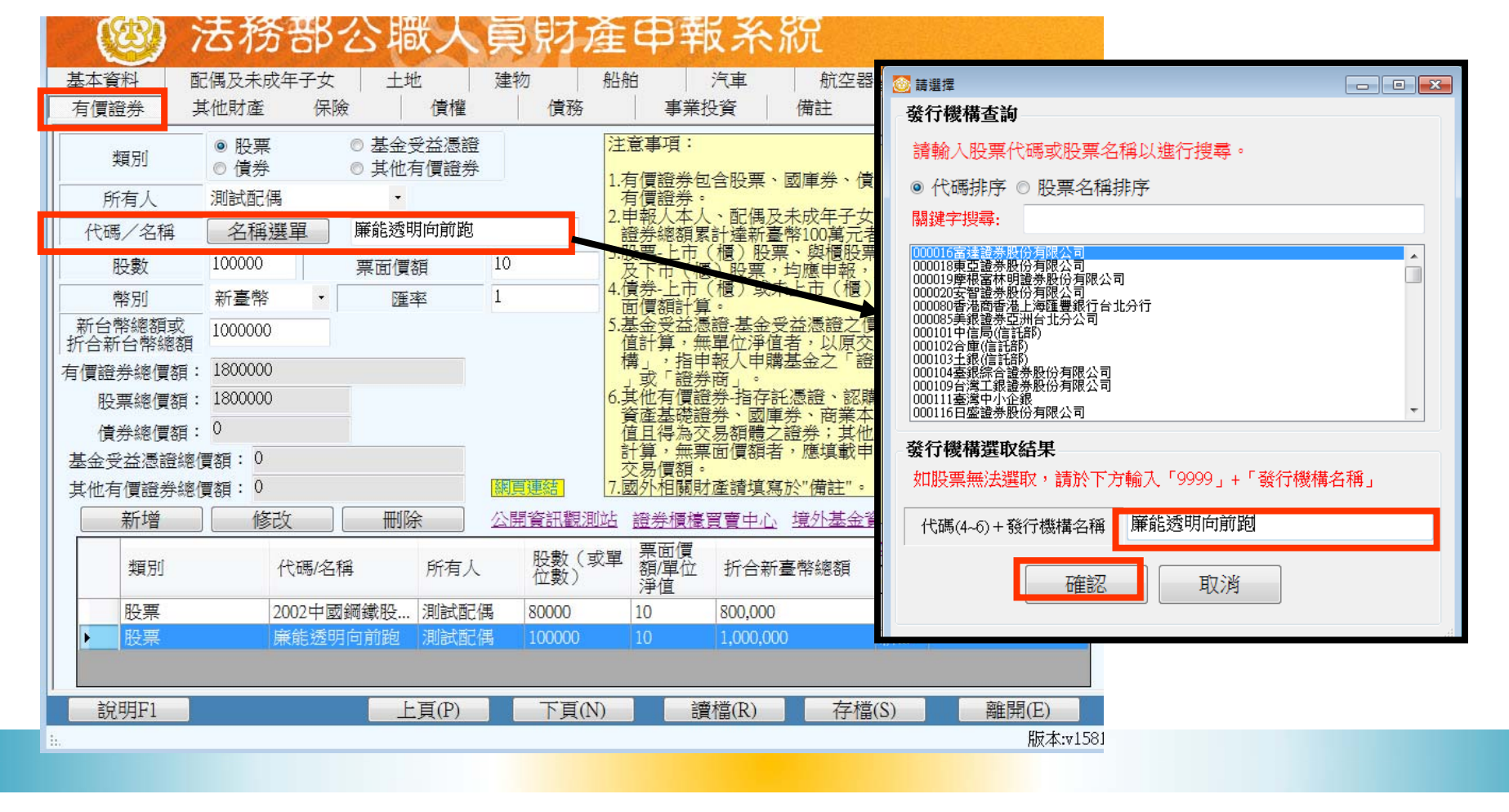

## **有價證券頁籤登打作業-基金**

 $\blacktriangleright$ **類別點選「基金受益憑證」;代碼/名稱可自行輸入。**

**TERINGS** 

 **資料登打完成請按「新增」,系統會出現「新增成功」提示訊 息,資料並帶入下方欄位,自動加總「折合新臺幣總價額」及 各類「總價額」。**

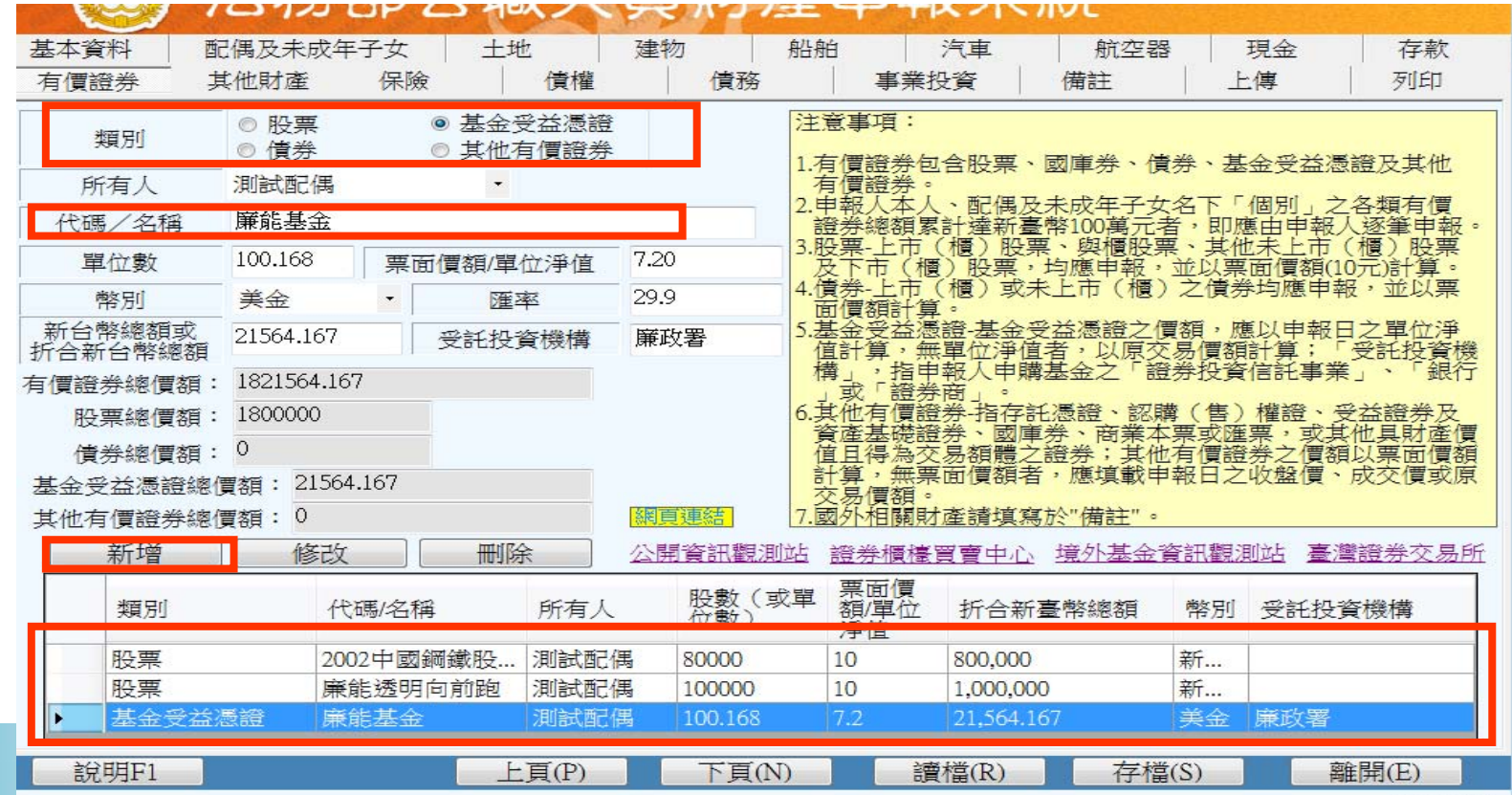

 $F = + -1501$ 

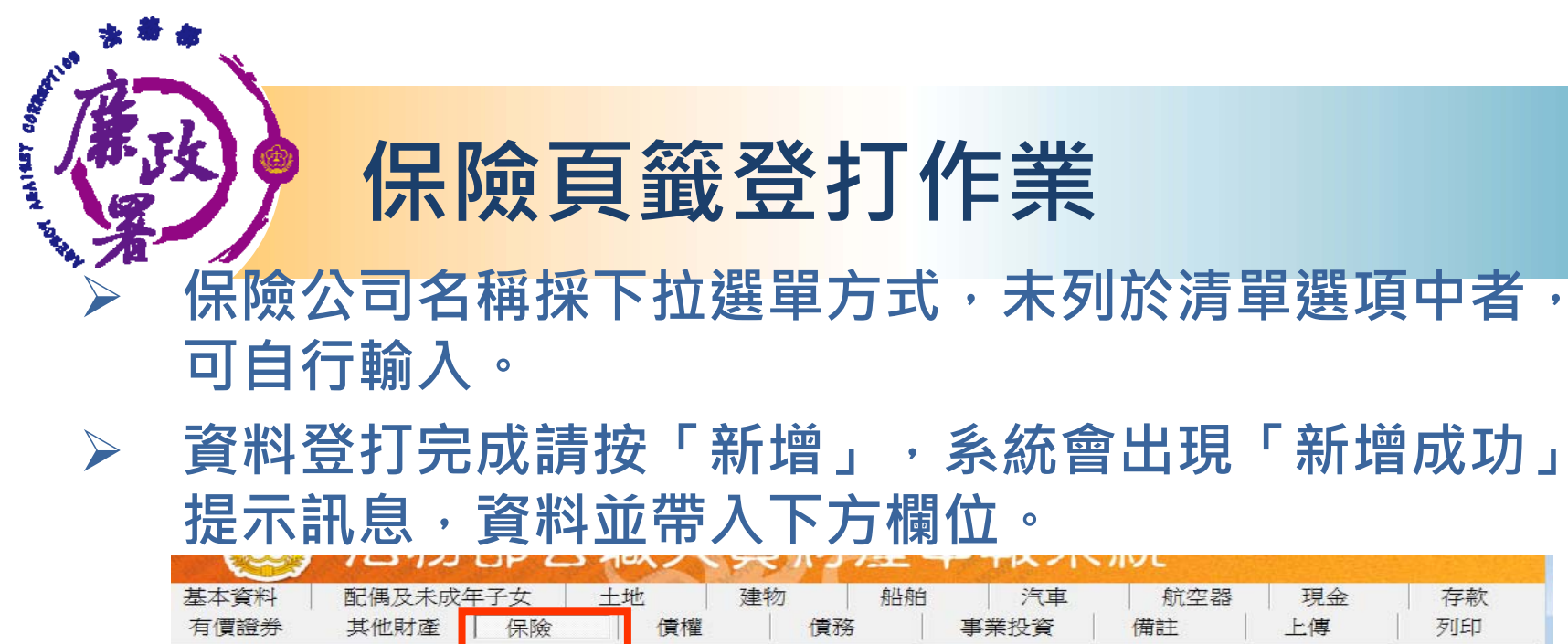

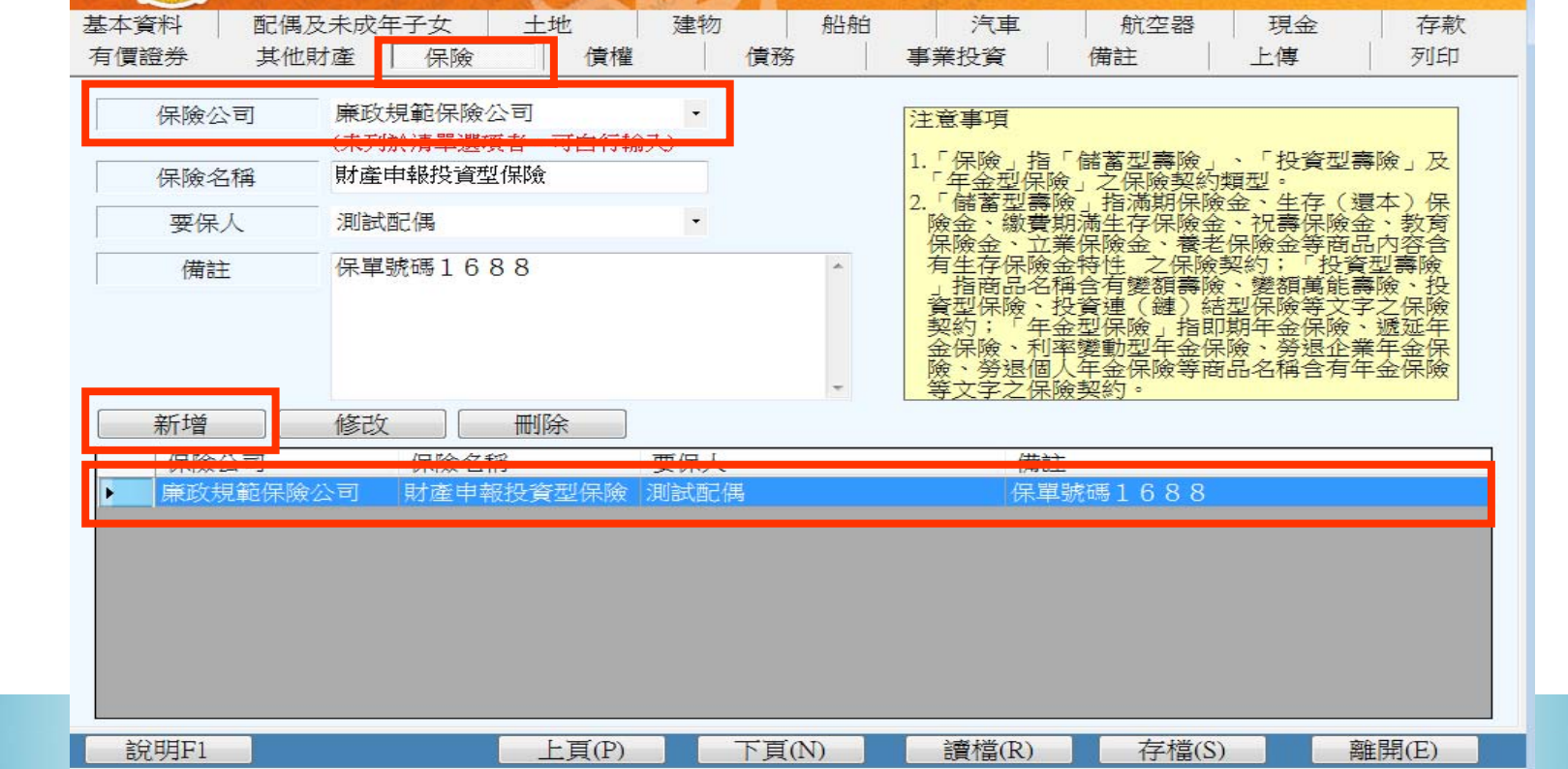

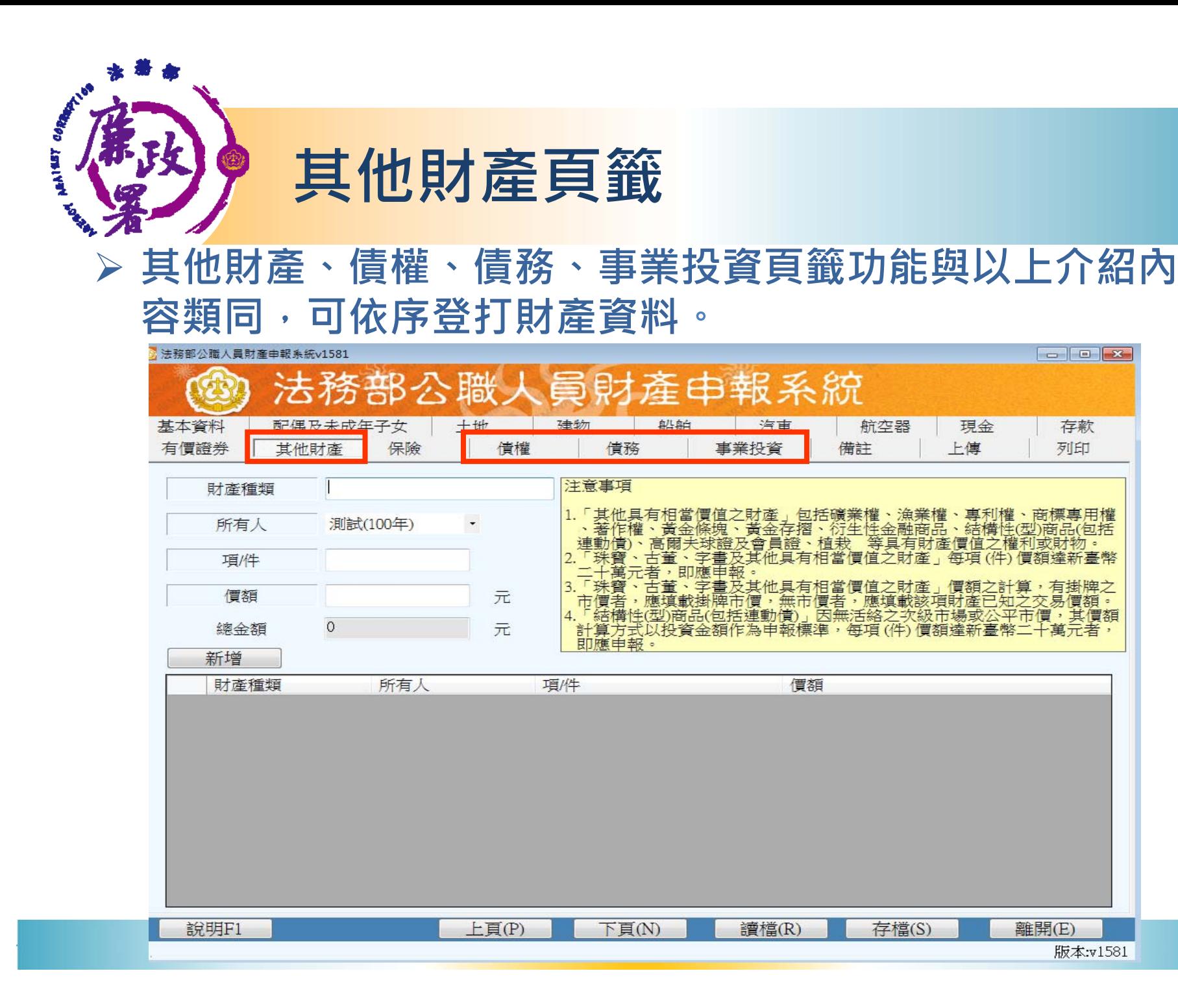

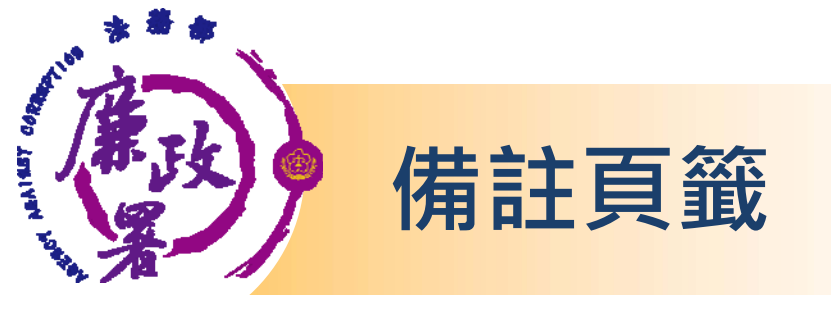

## **輸入格式可自行調整(惟字數不可超過3200中文 字元)。**

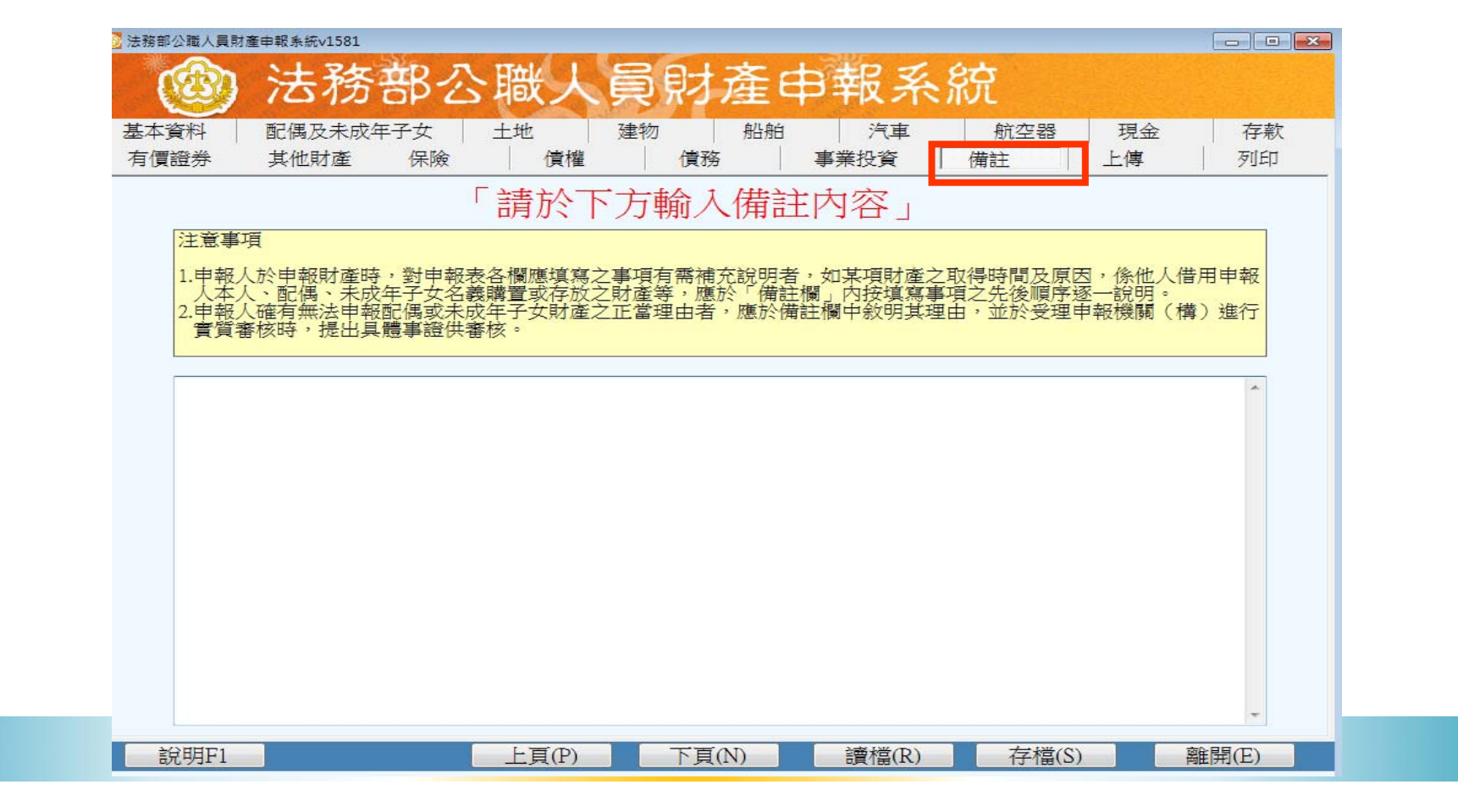

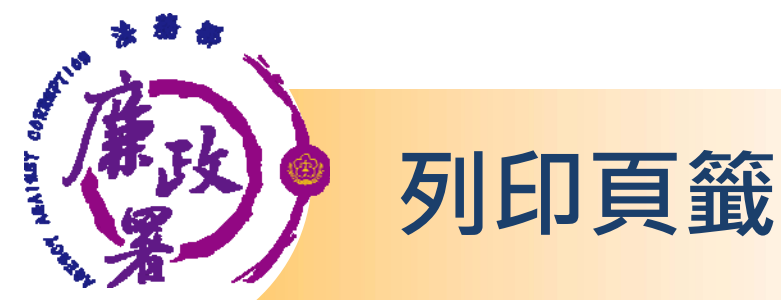

- **列印目前登打完成之財產資料,申報資料上傳前可先點選「預 覽列印」,再按「列印」,系統會出現提示訊息,按「是」即 可預覽。**
- **此致單位(受理申報單位)若空白請至「上傳」頁籤勾選。**

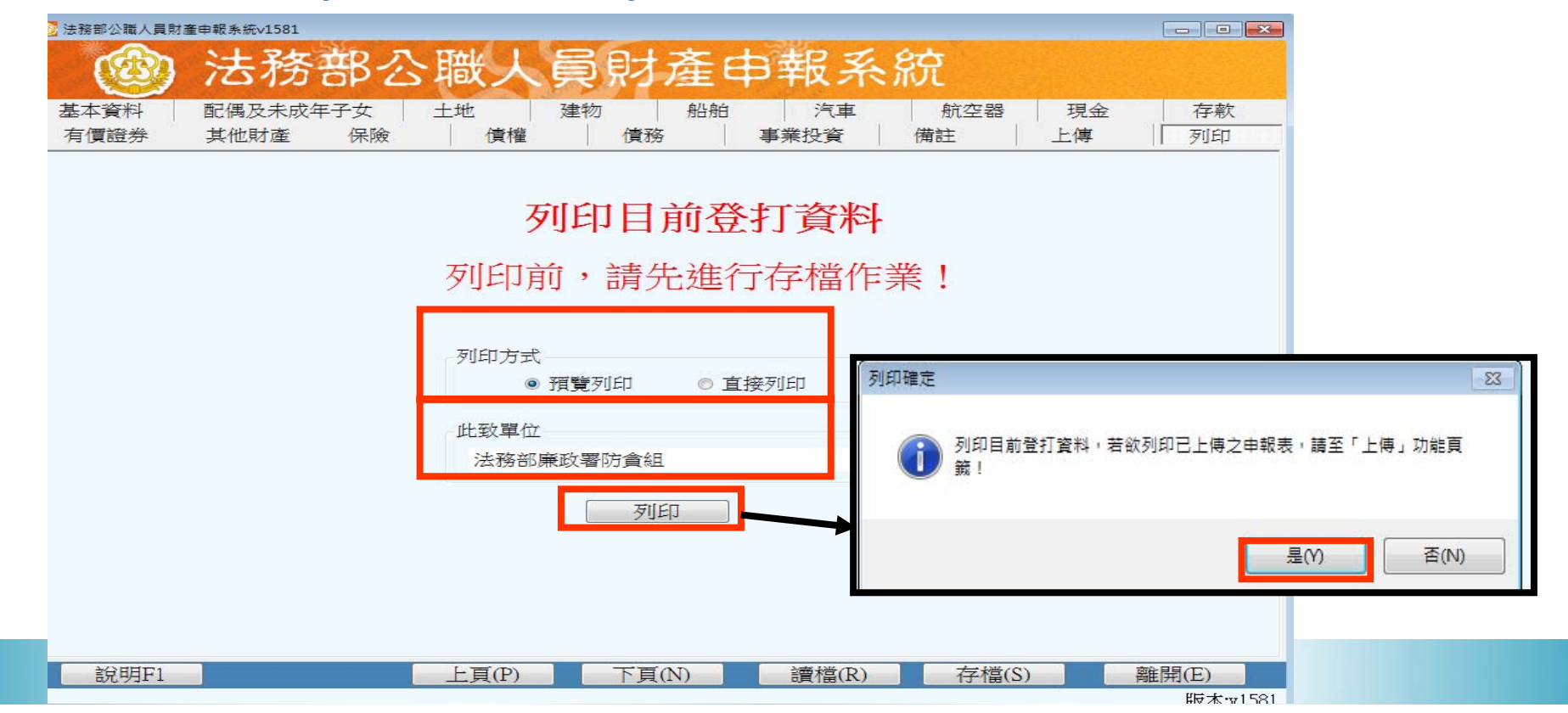

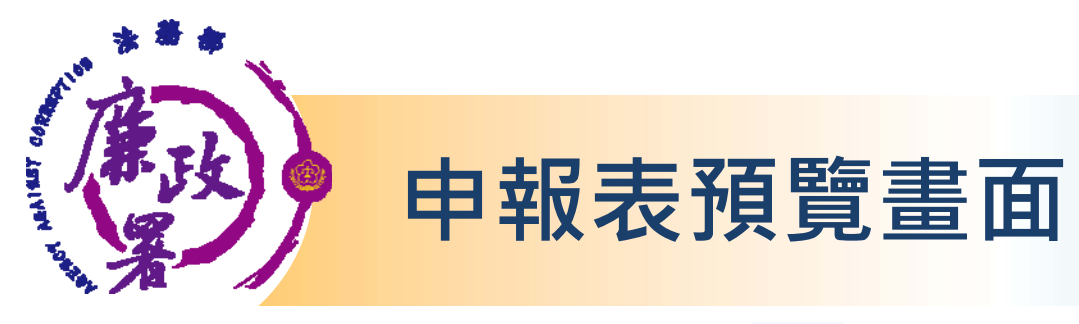

#### $\blacktriangleright$ **可點選工具鈕「 」」查看其他頁次。**

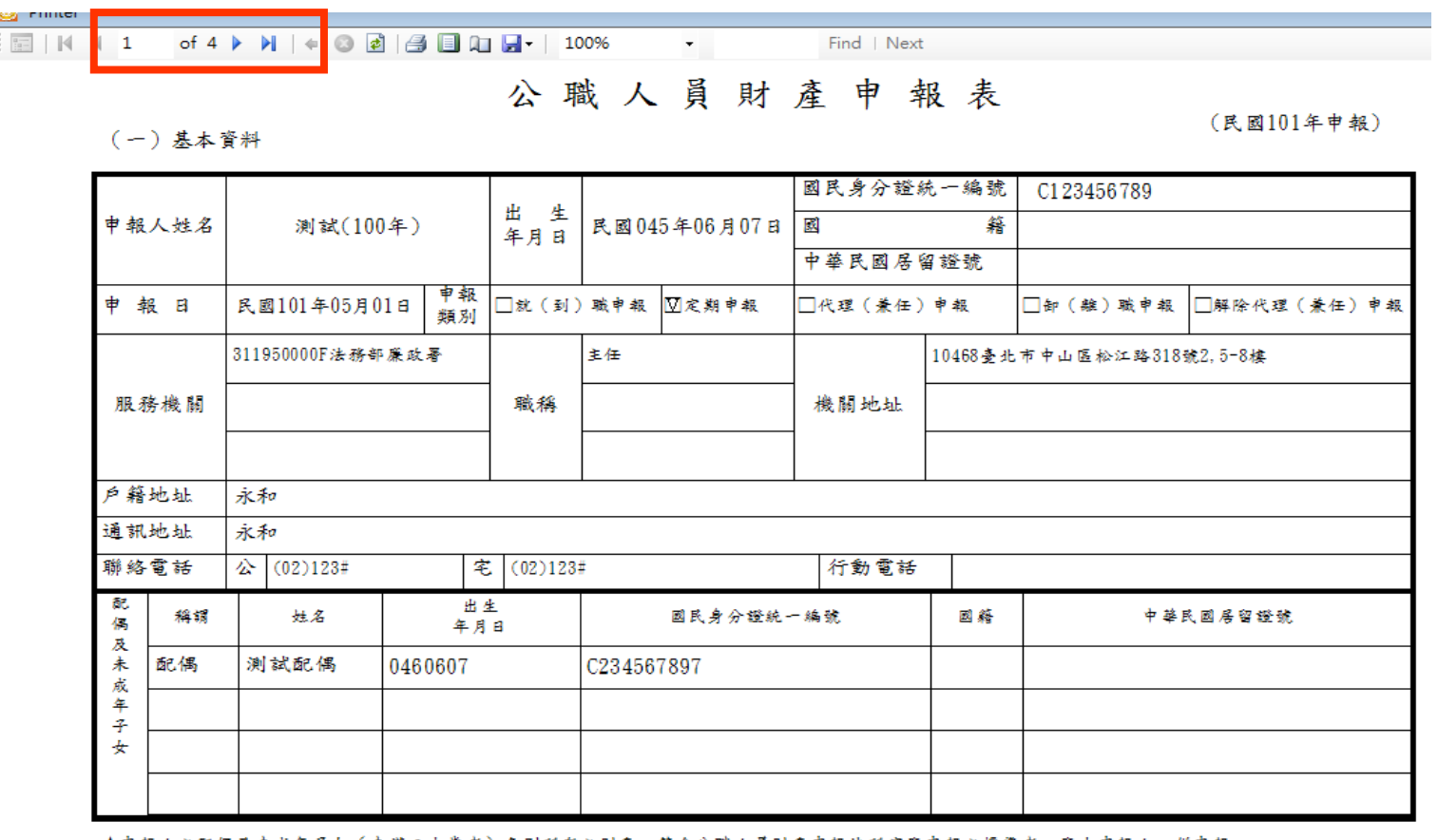

★申報人之配偶及未成年子女(未满二十歲者)各別所有之財產,符合公職人員財產申報法所定應申報之標準者,應由申報人一併申報。 ★領有國民身分證者,應填寫國民身分證統一編號於申報表基本資料欄;未領國民身分證者,應填寫國籍及中華民國居留證號。

第1頁,共4頁

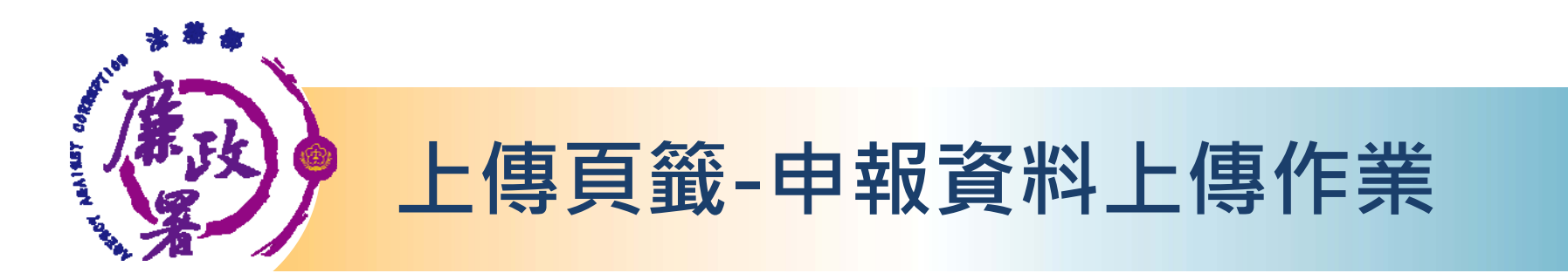

- **1. 需勾選「申報類別」 與「此致機關」(受理申報 單位),並注意受理申報單位是否正確。**
- **2. 「申報日」係指「財產查詢基準日」,並非申報 表上傳日(交件日)。**
- **3. 如需更改申報日,請至「基本資料」頁籤修改申 報日。**
- **4. 如申報人於申報資料上傳後,需補正、更正,請 於資料修正後重新上傳即可 。**
- **5. 上傳成功後,請列印收據留存。**

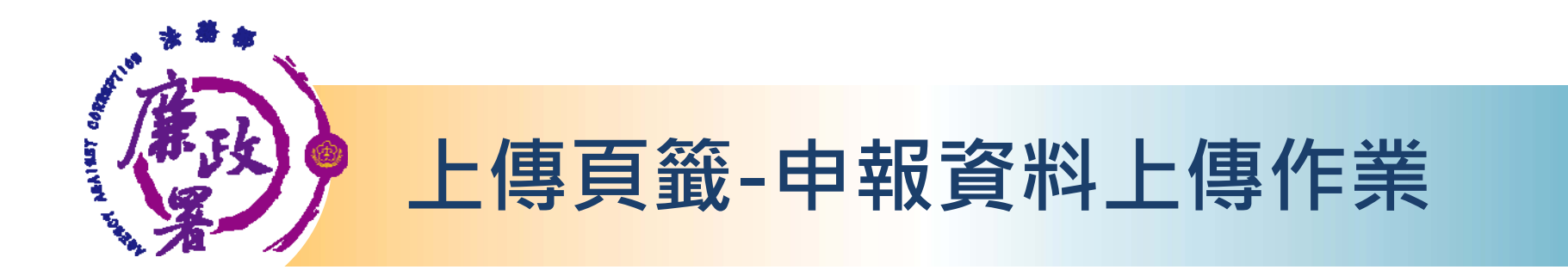

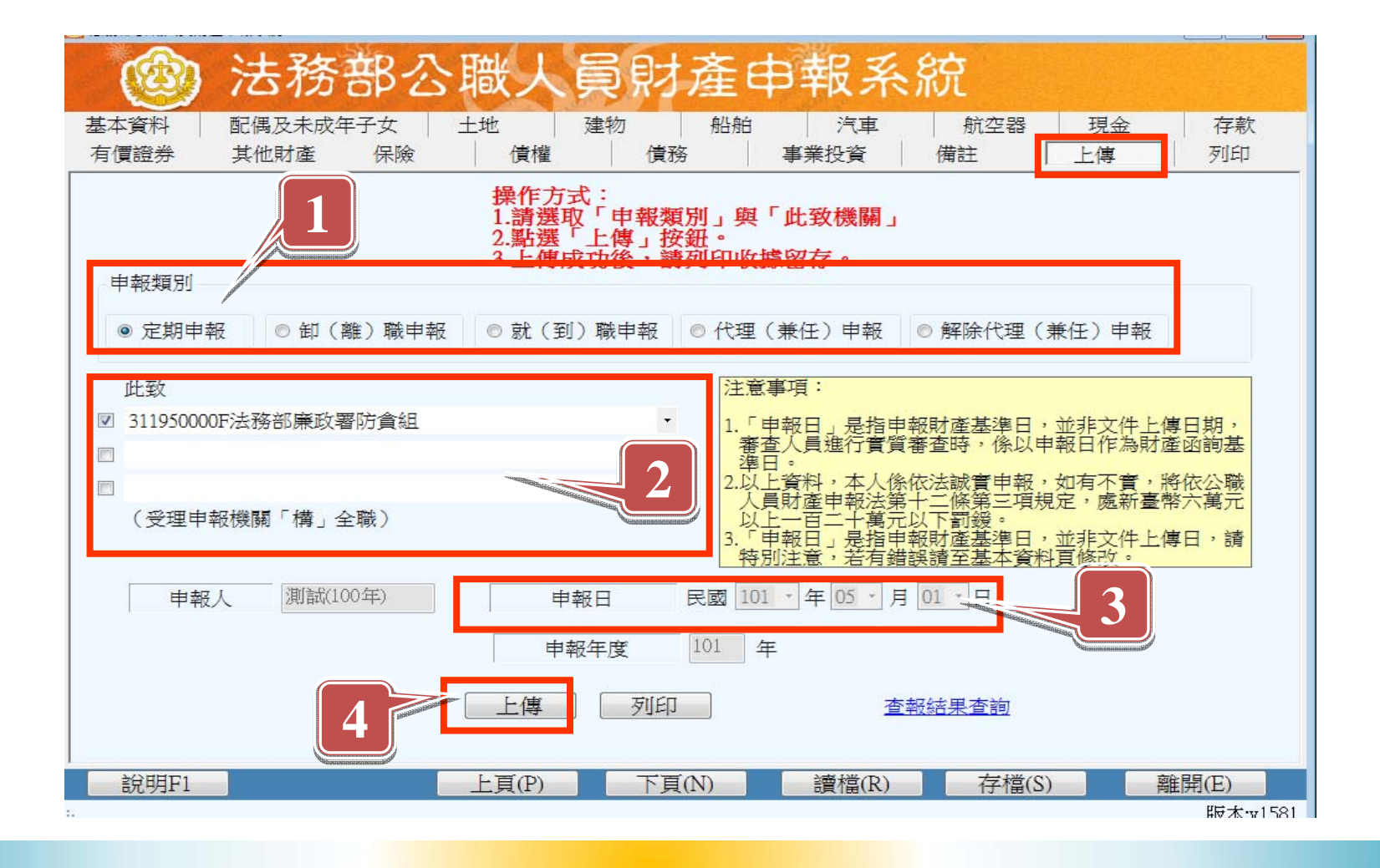

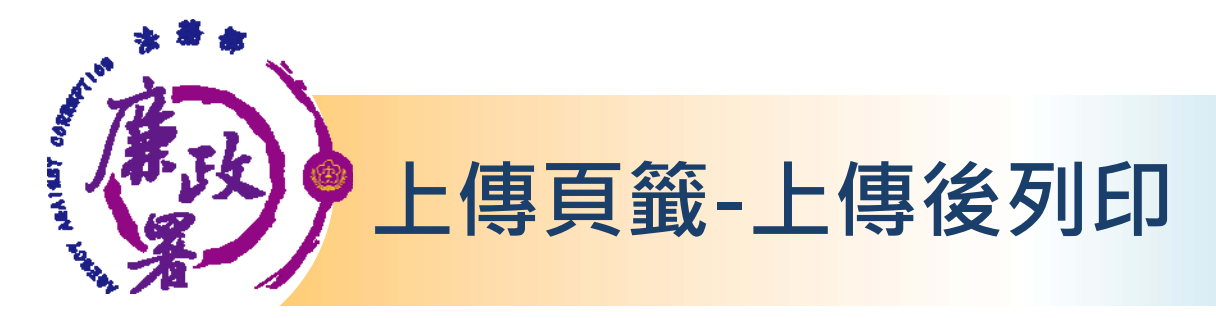

 **上傳頁籤提供之「列印」功能須先上傳申報表,始可列印 (下次登入亦可使用,惟須先填妥基本資料);若尚未上 傳,請至「列印」頁籤。**

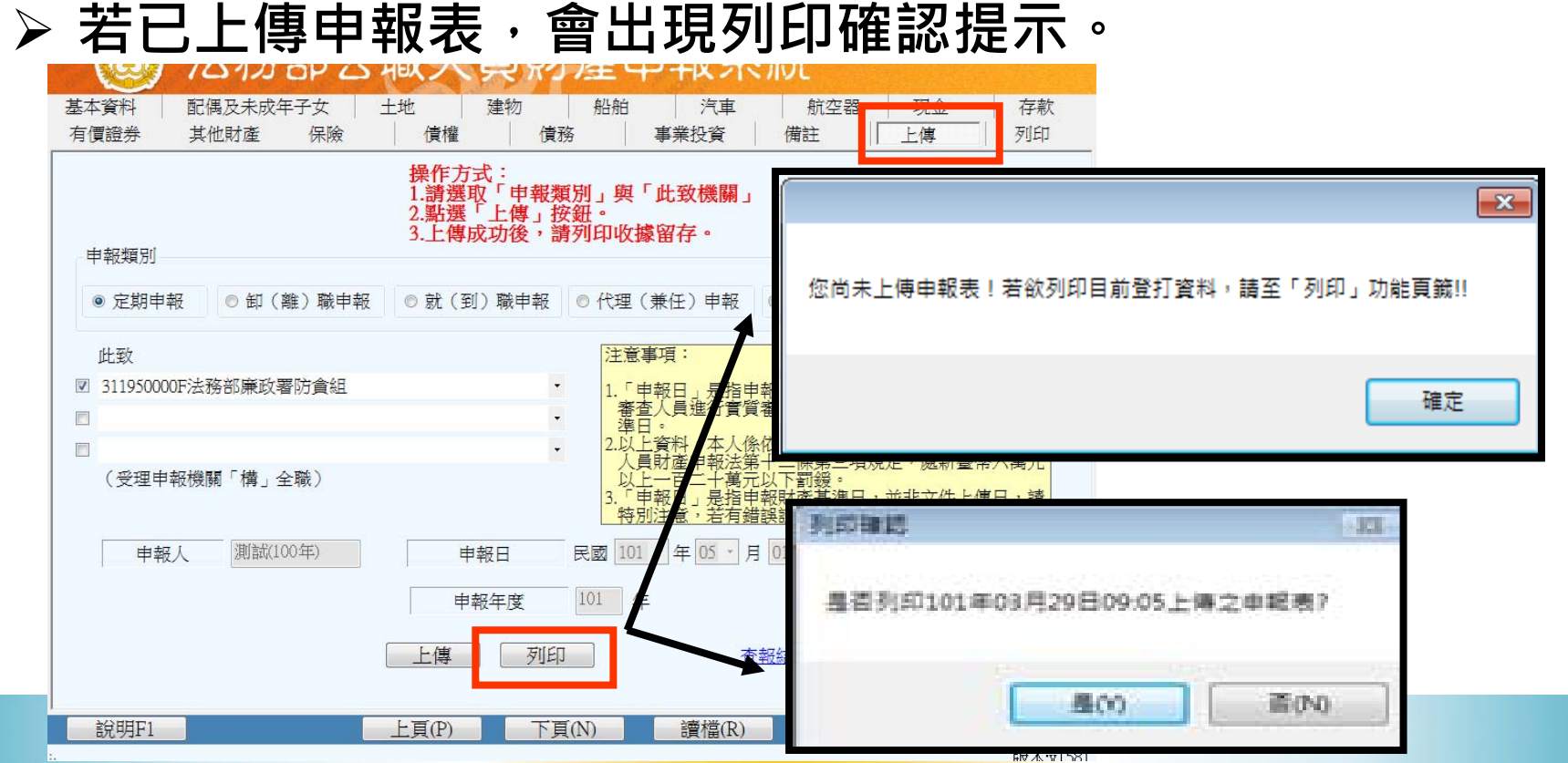

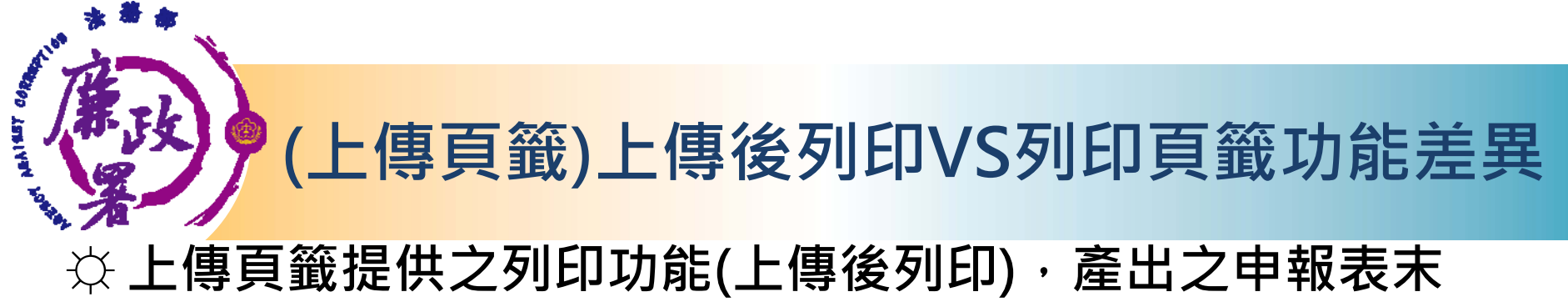

**頁顯示「交件日」及「上傳時間」,此份申報表內容與受** 理申報單位後台管理端所見相同, 即申報人已上傳之申報 **表內容。**

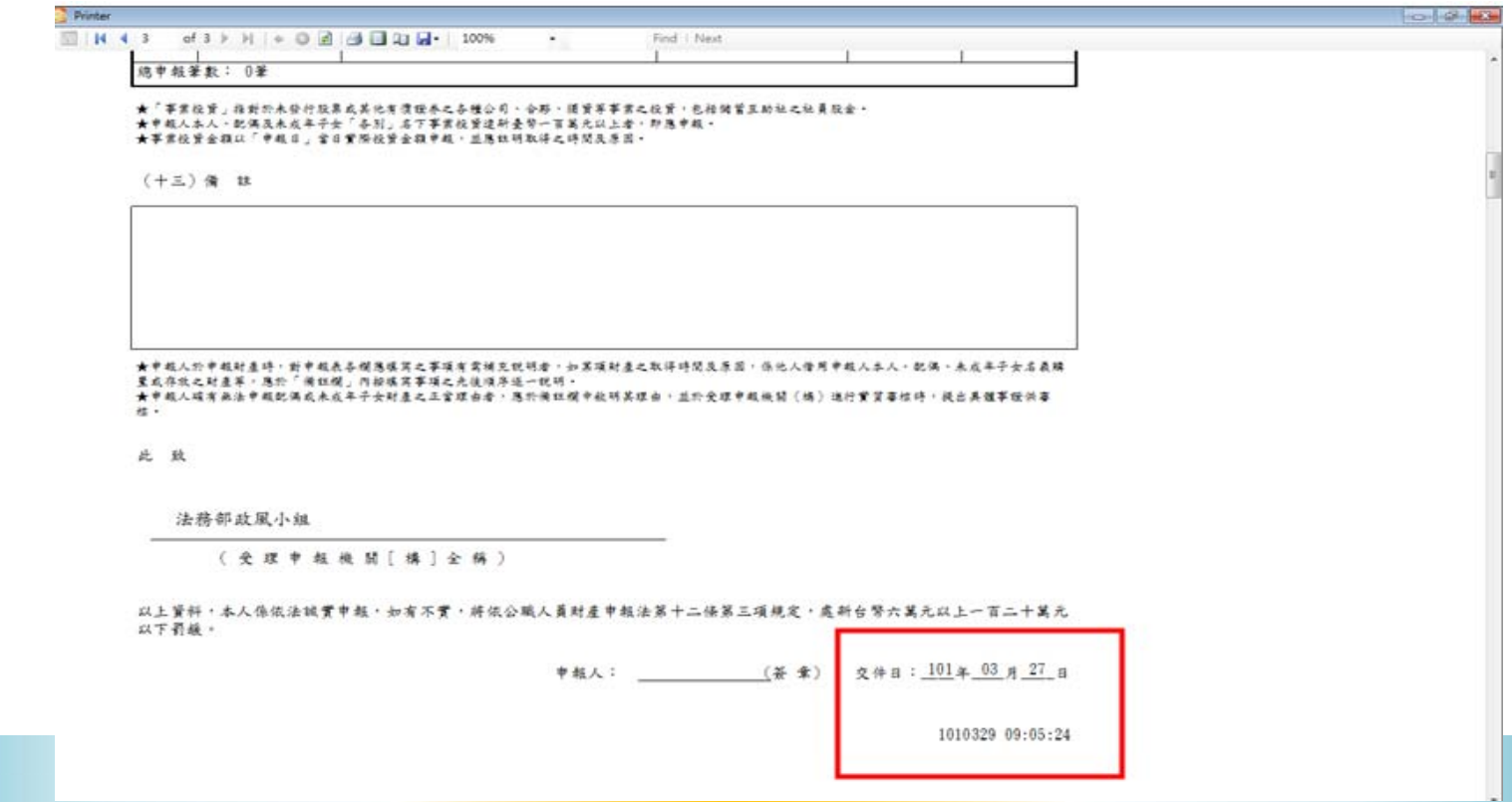

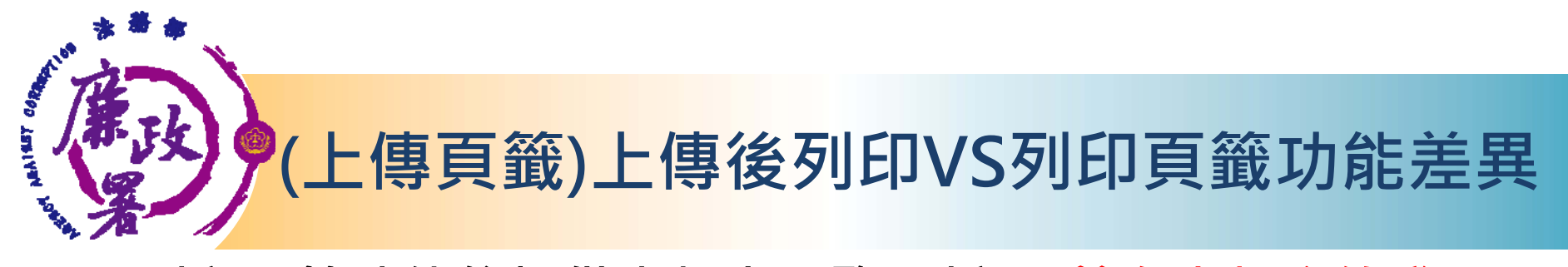

#### ☼ **列印頁籤功能係提供申報人預覽/列印目前在申報系統登 打之財產資料,申報人此時尚未上傳該資料,故產出之申 報表交件日為空白(尚未交件),且無上傳時間 。**

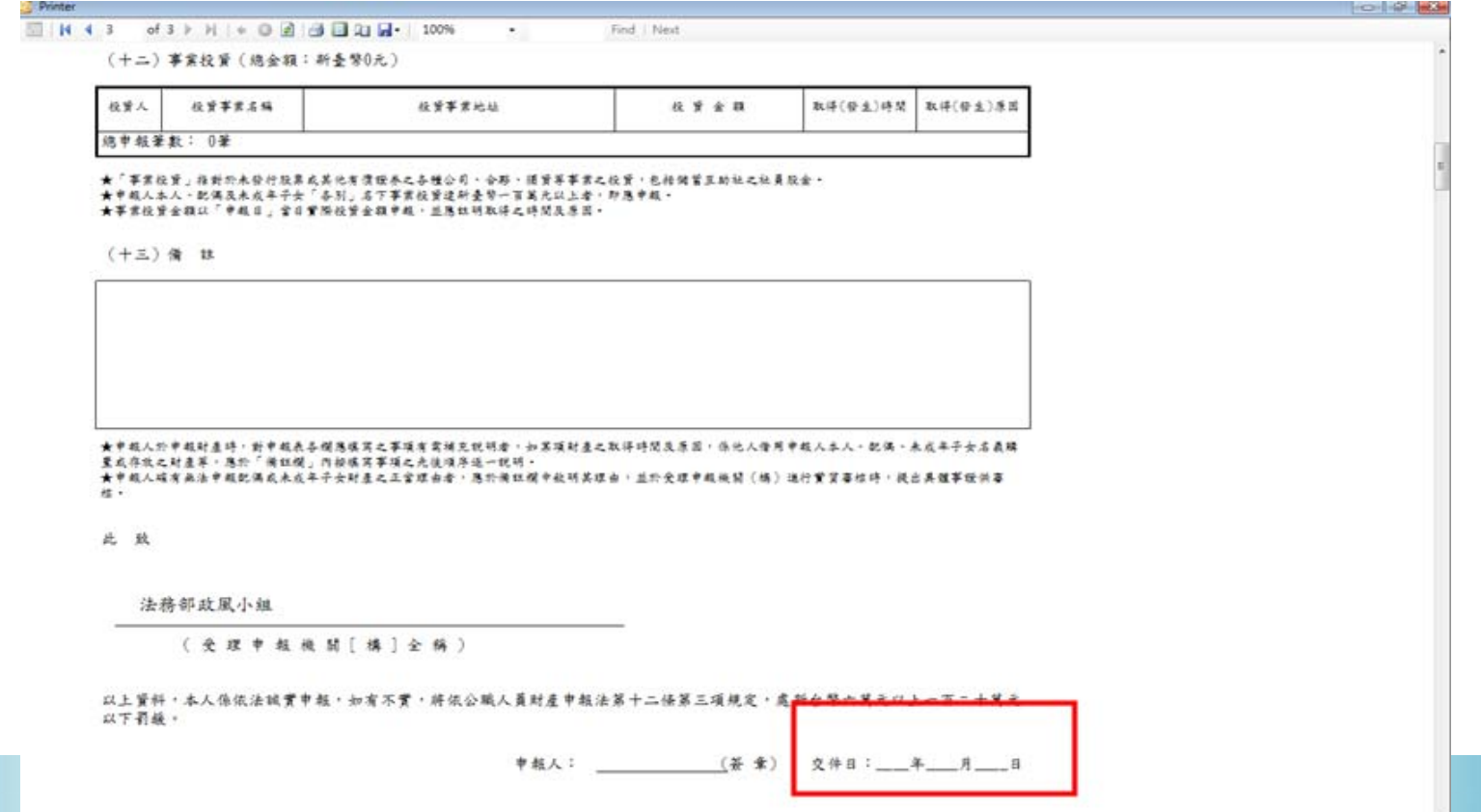

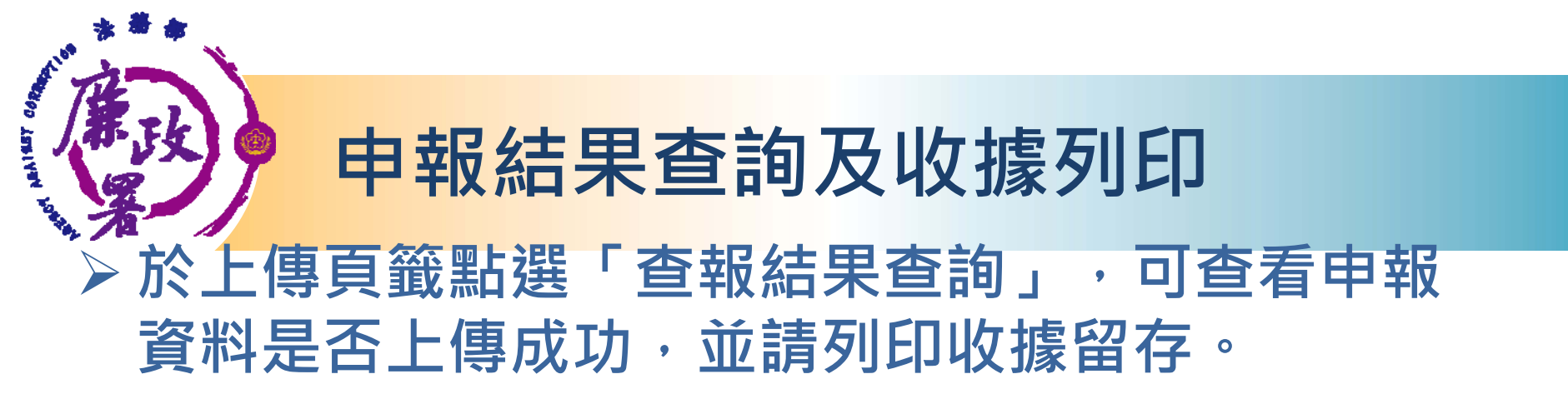

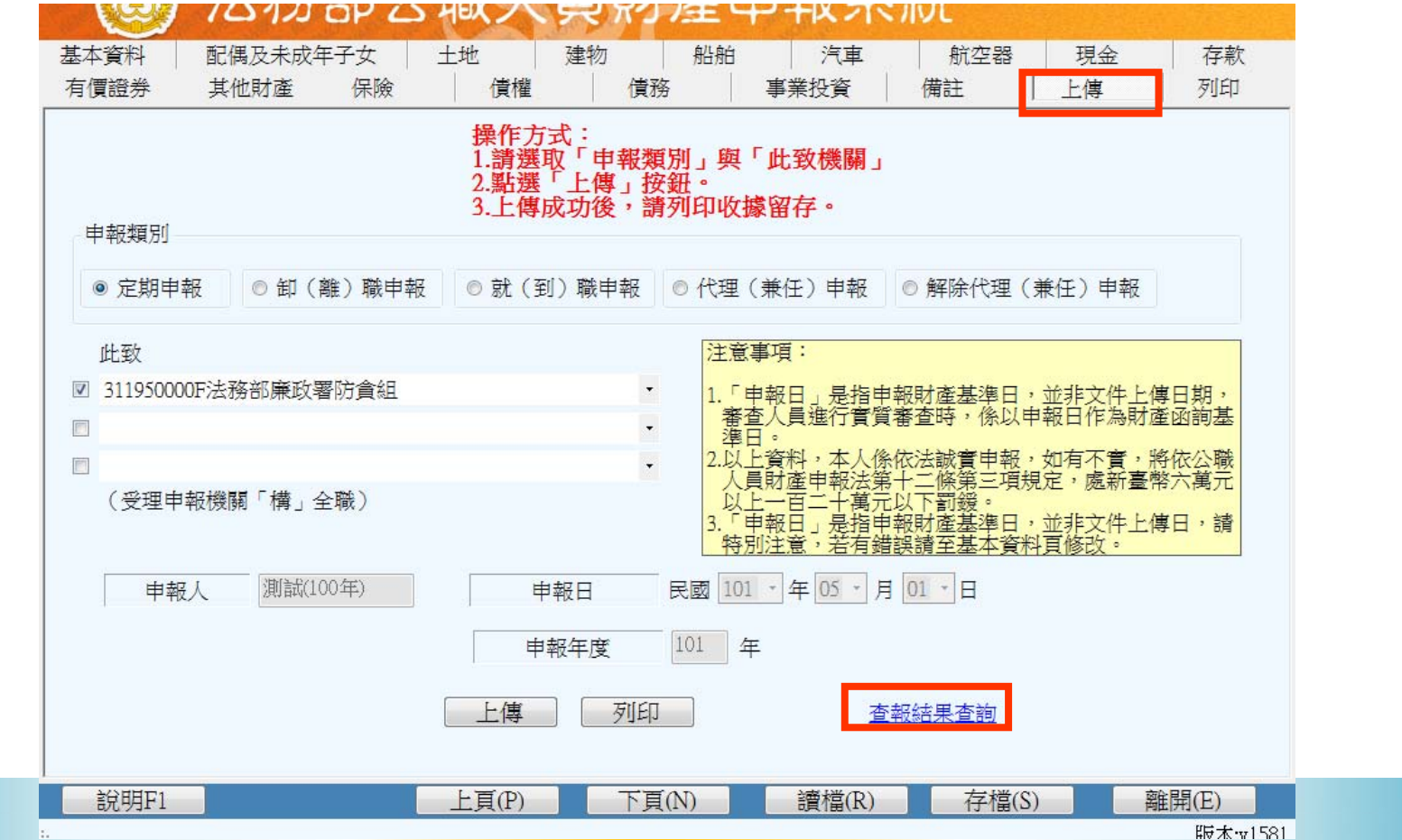

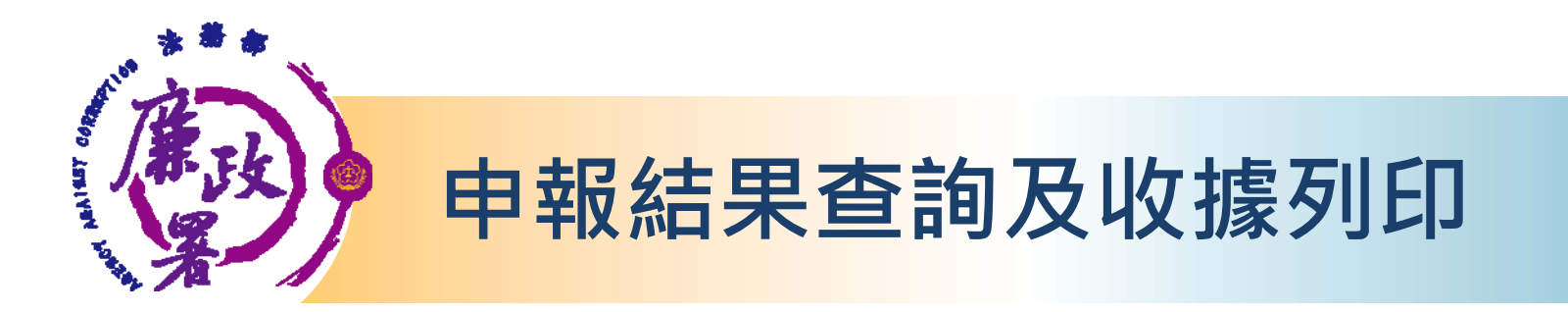

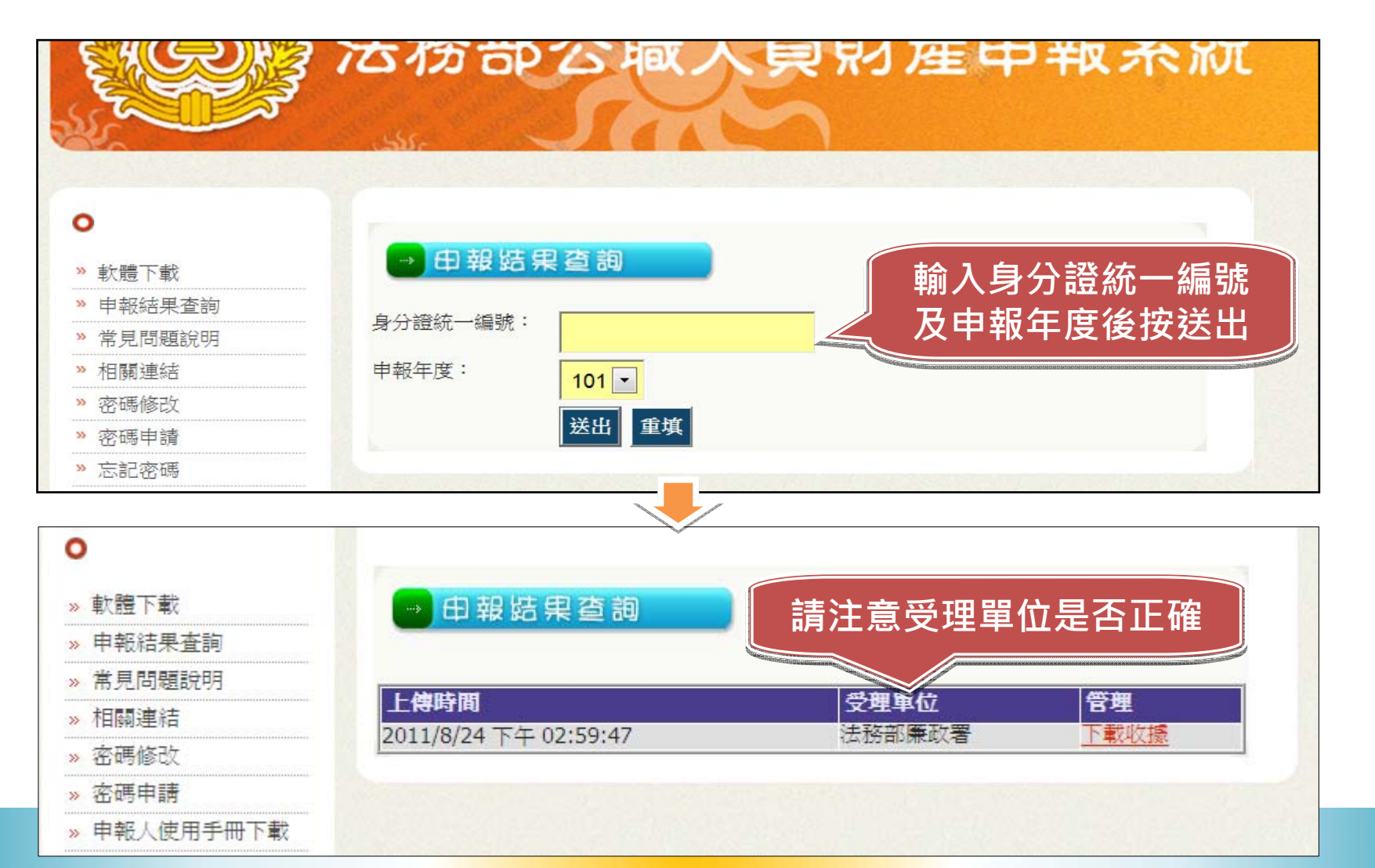

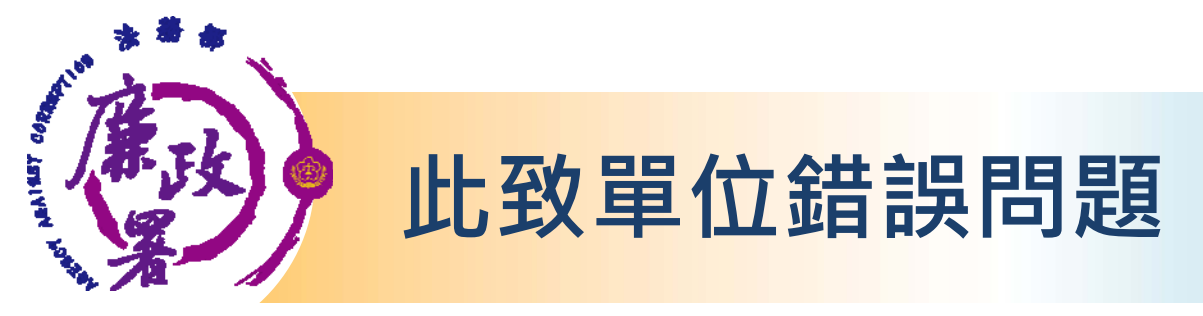

## **Q.在申報結果查詢帶出受理單位 (此致單位)錯誤?** ☼**檢查上傳頁籤列出之「此致單位」(受理申報單位) 是否正確,若有誤,請洽受理申報單位修改。**

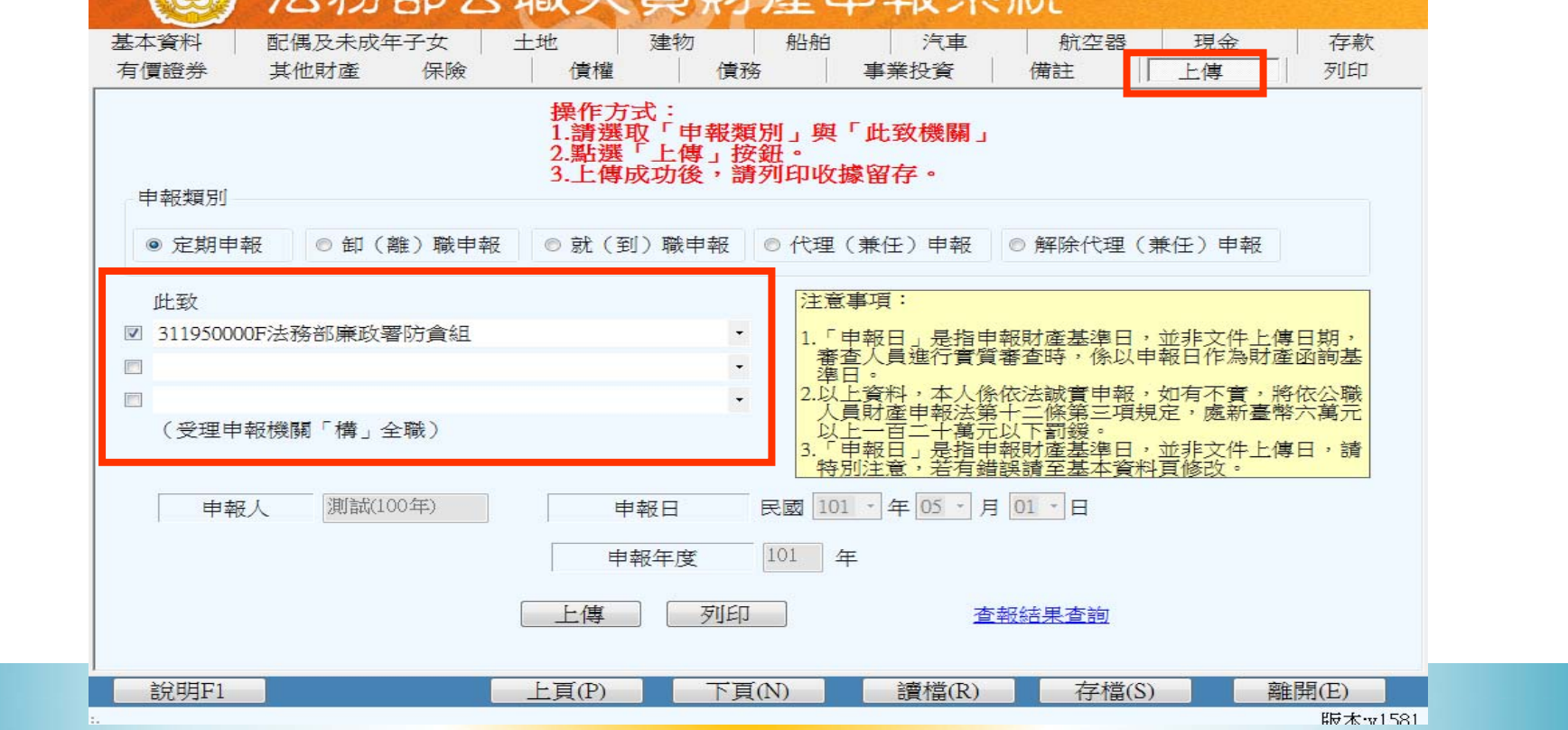

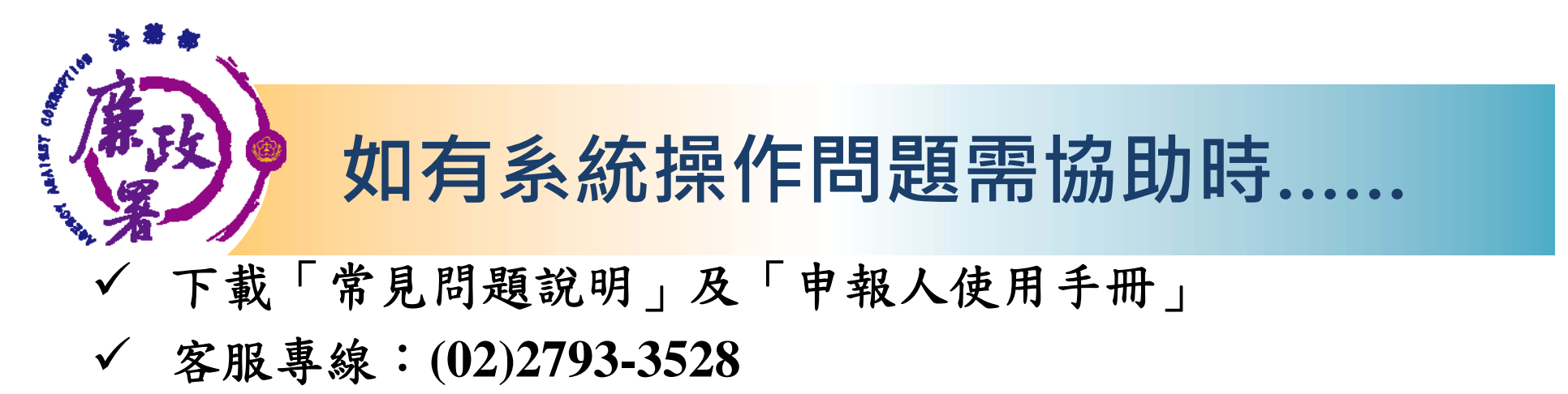

電子信箱: **moj@chainsea.com.tw**

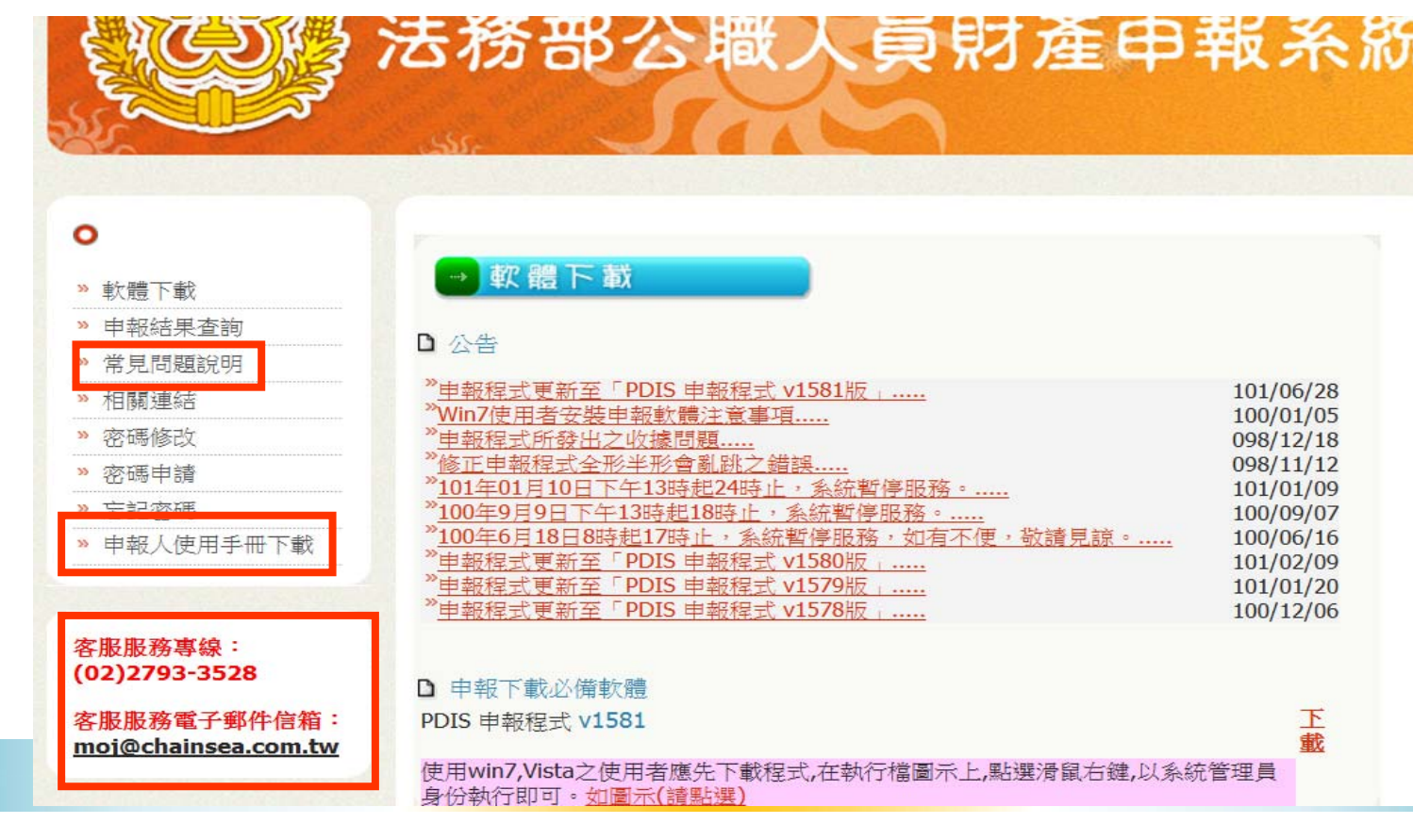

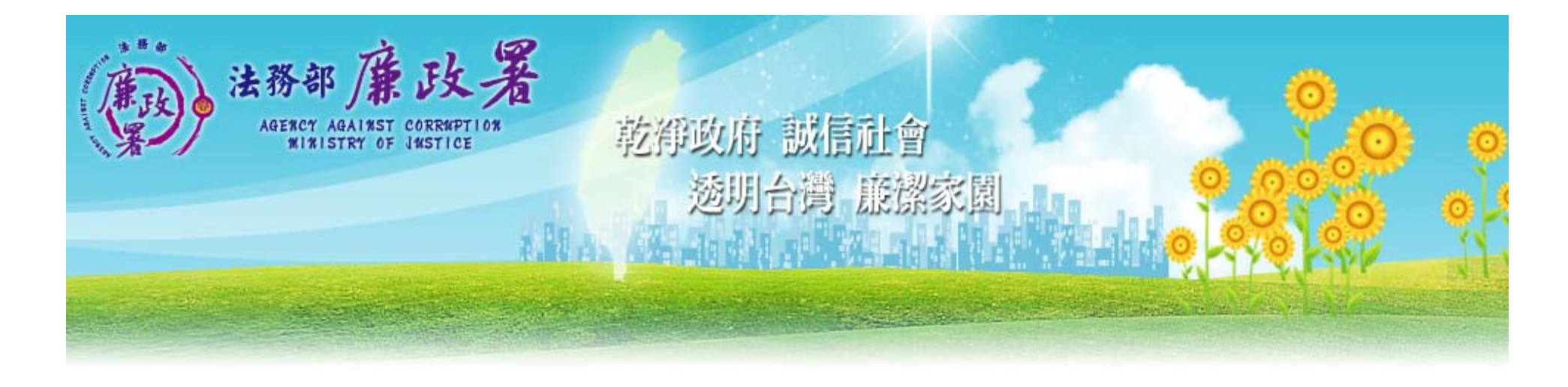

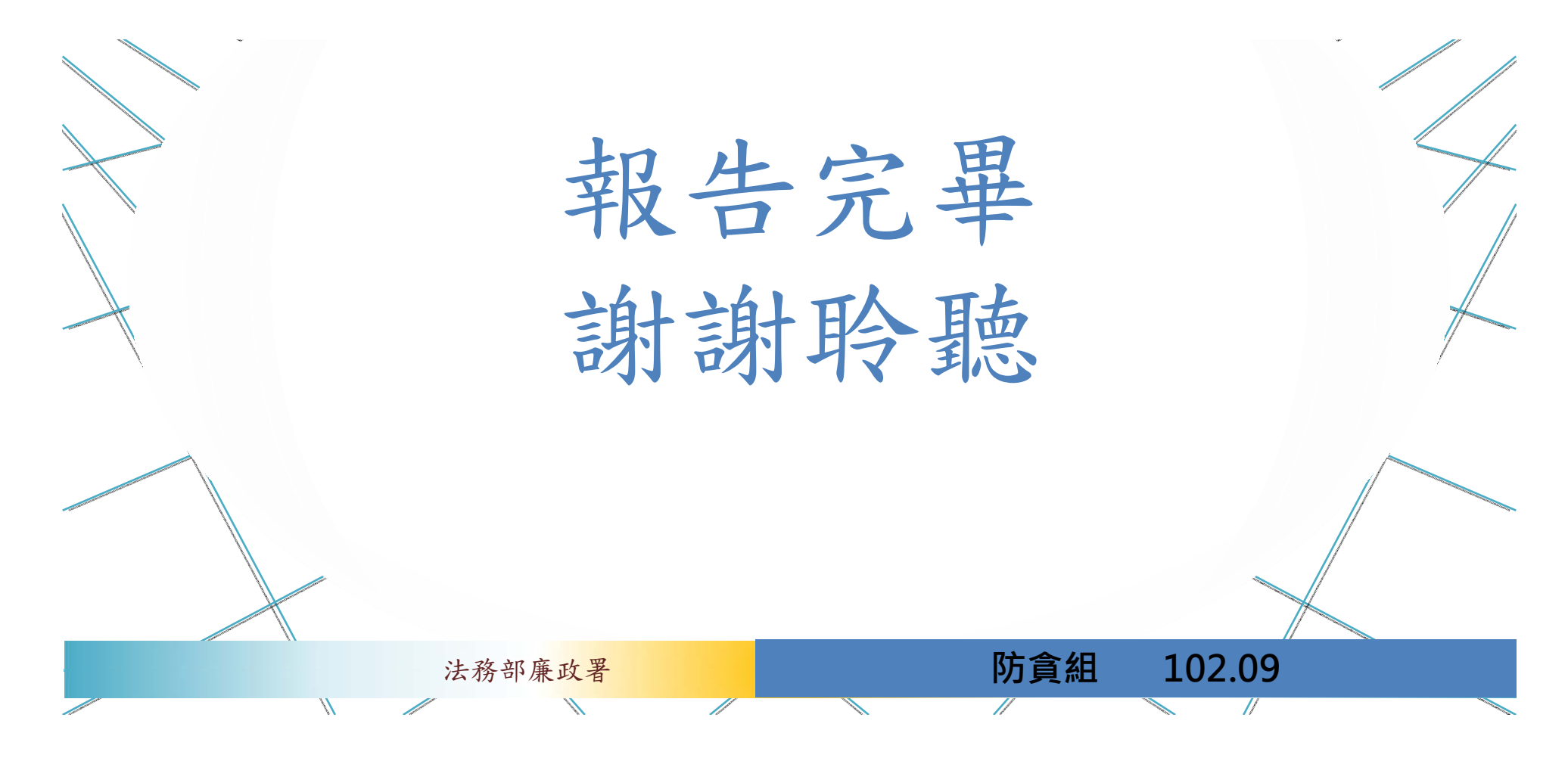